# <span id="page-0-0"></span>**Microsoft Windows Server** フェイルオーバークラスタを使用する **Dell PowerVault MD3000** ストレージアレイ ハードウェアの設置&トラブルシューティング

<u>はじめに</u><br>[クラスタハードウェアのケー](file:///C:/data/systems/clusters/se600w/ja/it/cabling.htm#wp1098056)<br>ブル接続 <u>シルIster</u><br>システムのクラスタリングへの準備 <u>トラブルシューティング</u><br>クラスタデータシート

# メモ、注意、警告

**メモ:** コンピュータを使いやすくするための重要な情報を説明してい<br>ます。

● 注意: ハードウェアの損傷やデータの損失の可能性を示し、その危険を回避するための方法を説明しています。

△ 警告: 物的損害、けが、または死亡の原因となる可能性があることを示しています。

### 本書の内容は予告なく変更されることがあります。 **© 2008** すべての著作権は **Dell Inc.** にあります。

Dell Inc. の書面による許可のない複製は、いかなる形態においても厳重に禁じられています。

本書に使用されている商標: Dell、Dロゴ、 PowerEdge 、 PowerVault および OpenManage は Dell Inc. の商標です。Microsoft、SQL Server 、Windows および Windows NT は米国その他の国における<br>Microsoft Corporation の商標または登録商標です。

本書では、必要に応じて上記以外の商標や会社名が使用されている場合がありますが、 それらの商標や会社名は、一切 Dell Inc. に帰属するものではありません。

**2008** 年 **4** 月  **Rev.A00**

# <span id="page-1-0"></span>クラスタハードウェアのケーブル接続

**Microsoft® Windows Server®** フェイルオーバークラスタを使用する **Dell™ PowerVault™ MD3000** ストレージアレイ ハードウェアの設置&トラブルシューティング

- [マウス、キーボード、モニターのケーブル接続](#page-1-1)
- [電源ユニットのケーブル接続](#page-1-2)
- [パブリックネットワークとプライベートネットワークのケーブル接続](#page-2-0)
- [ストレージシステムのケーブル接続](#page-3-0)

以下の項では、電源ケーブル、ネットワークケーブル、ストレージケーブルをクラスタに接続する方法について説明します。ハードウェアコンポーネントの接続を終えたら、接続方法の次に説明されている<br>クラスタの設定手順を参照してください。

# <span id="page-1-1"></span>マウス、キーボード、モニターのケーブル接続

クラスタ構成をラックに取り付ける場合は、マウス、キーボード、モニターをノードに接続するためのスイッチボックスを含める必要があります。各ノードをスイッチボックスに接続する手順については、ラッ クに付属のマニュアルを参照してください。

# <span id="page-1-2"></span>電源ユニットのケーブル接続

個々の電源の要件が満たされていることを確認するには、クラスタソリューションの各コンポーネントのマニュアルを参照してください。

電源関連の障害からクラスタソリューションを保護するために、次のガイドラインに従うことをお勧めします。

- <sup>l</sup> 複数の電源ユニットを使用したクラスタノードでは、各電源ユニットを別々の AC 回路に接続する。
- <sup>l</sup> 無停電電源装置(UPS)を使用する。
- l 環境によっては、バックアップ用の発電機の設置や別の変電設備からの電力供給を検討する。

[2-1](#page-1-3)、および 図 [2-2](#page-1-4) は、2 台の Dell™ PowerEdge™ システムと 1 台のストレージシステムで構成されるクラスタソリューションの電源ケーブルを接続するお勧めの方法です。冗長性を確保す <u>図 2-1</u>、および <u>図 2-2</u> は、2 台の Dell™ PowerEdge™ システムと 1 台のストレーンンステムで構成されるソフスメノフューンョンw <sub>电燃ノ</sub> フルミル™ フ <sup></sup> avail over<br>るため、すべてのコンポーネントのプライマリ電源ユニットは、1 つまたは 2 つの回路にまとめて接続し、冗長電源は別の電源供給回路にまとめて接続するようにします。

#### <span id="page-1-3"></span>図 **2-1.** 台の電源ユニットを使用した **PowerEdge** システムの電源ケーブル接続の例

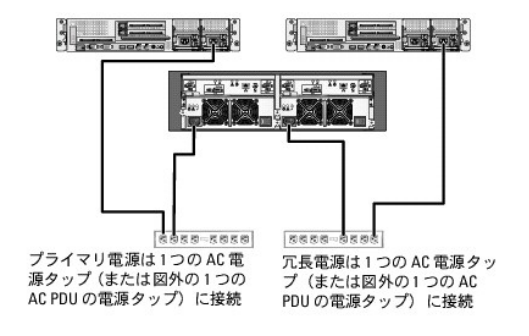

メモ: この図は、電源ユニットから各コンポーネントへの配線のみを示したものです。

#### <span id="page-1-4"></span>図 **2-2.** 台の電源ユニットを使用した **PowerEdge** システムの電源ケーブル接続の例

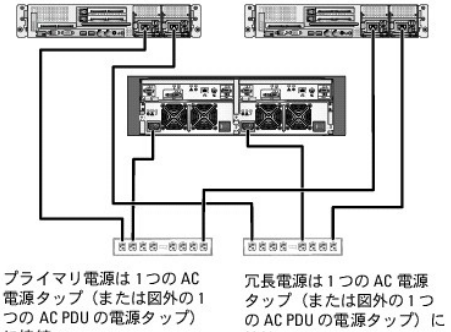

に接続

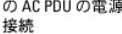

<span id="page-2-4"></span>メモ: この図は、電源ユニットから各コンポーネントへの配線のみを示したものです。

# <span id="page-2-0"></span>パブリックネットワークとプライベートネットワークのケーブル接続

クラスタノード内のネットワークアダプタは、各ノードに対して少なくとも 2 つのネットワーク接続を提供します。ネットワーク接続について、<u>表 [2-1](#page-2-1)</u> にまとめます。

#### <span id="page-2-1"></span>表 **2-1.** ネットワーク接続

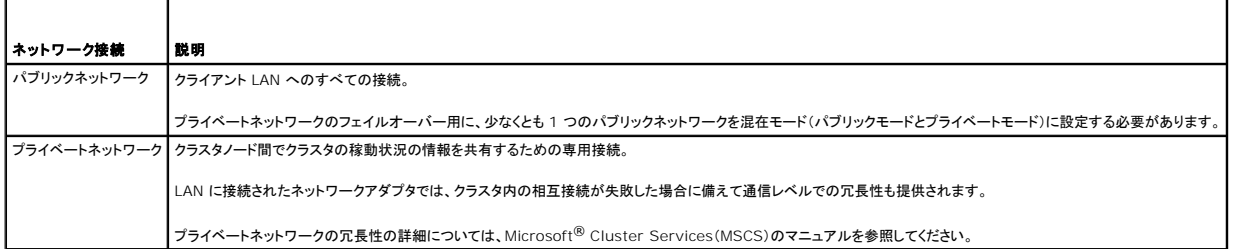

<u>図 [2-3](#page-2-2)</u> は、ネットワークアダプタのケーブル接続の例です。各ノード内の専用ネットワークアダプタはパブリックネットワークに、残りのネットワークアダプタは相互に接続されています(プライベートネット<br>ワーク用)。

#### <span id="page-2-2"></span>図 **2-3.** ネットワークのケーブル接続の例

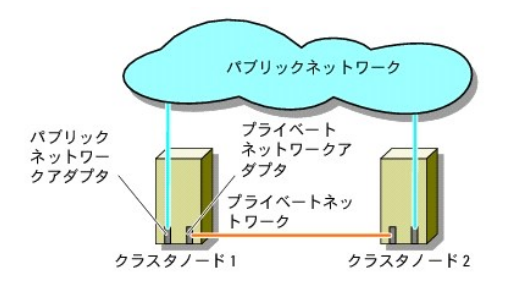

# パブリックネットワークのケーブル接続

TCP/IP を実行しているシステムでサポートされているネットワークアダプタならどれでも、パブリックネットワークセグメントに接続できます。追加のパブリックネットワークセグメントをサポートするため、<br>またはプライマリネットワークアダプタやスイッチポートの故障に備えて冗長性を持たせるため、追加のネットワークアダプタを取り付けることができます。

## プライベートネットワークのケーブル接続

クラスタノード間のプライベートネットワーク接続には、各ノードに取り付けた 2 番目以降のネットワークアダプタを使用します。このネットワークはクラスタ内の通信に使用します。

2 つの可能なプライベートネットワーク構成に必要なハードウェアのコンポーネントと接続方法を 表 [2-2](#page-2-3) に示します。

#### <span id="page-2-3"></span>表 **2-2.** プライベートネットワークのハードウェアコンポーネントおよび接続

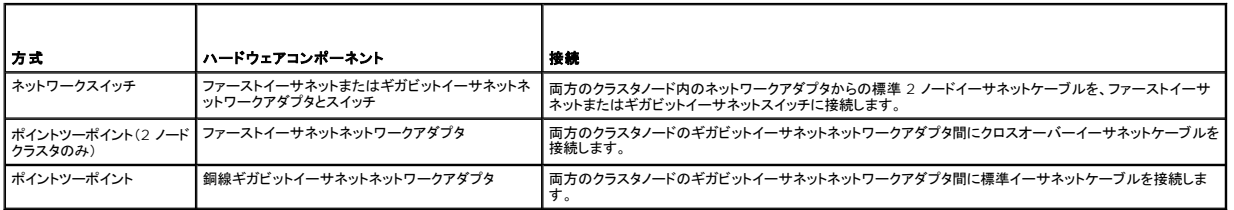

# プライベートネットワーク用のデュアルポートネットワークアダプタの使用

パブリックネットワークをプライベートネットワーク通信のフェイルオーバー用に使えるように、クラスタを構成することもできます。ただし、デュアルポートネットワークアダプタを使用している場合、2 つの ポートをパブリックとプライベートの両方のネットワークを同時にサポートするために使わないでください。

**NIC** のチーム化

<span id="page-3-2"></span>ネットワークインタフェースカード(NIC)のチーム化によって複数の NIC を組み合わせ、ロードバランシング機能やフォールトトレランス機能を付加することができます。お使いのクラスタは、パブリック<br>ネットワークでのみ NIC のチーム化をサポートしています。NIC のチーム化は、プライベートネットワークではサポートされていません。

1 つのチーム内では同じブランドの NIC を使用します。チーム化ドライバも、同じブランドのもので統一してください。

# <span id="page-3-0"></span>ストレージシステムのケーブル接続

本項では、お使いのクラスタをストレージシステムに接続する方法について説明します。

帯域内ストレージ管理用に SAS 接続を、または帯域外ストレージ管理用にイーサネット接続を使用できます。帯域外ストレージ管理には、ストレージアレイのイーサネットポートをパブリックネットワーク<br>にケーブル接続します。

メモ: 帯域内と帯域外の両方の管理パスを使用するように Dell PowerVault™ MD3000 を設定することをお勧めします。RAID エンクロージャに対するすべての管理接続を確立しておけ<br>ば、管理接続に障害が発生した場合でも代替パスが利用できます。

メモ: ストレージハードウェアの詳しい説明は、Dell PowerVault MD3000 RAID エンクロージャの『ハードウェアオーナーズマニュアル』を参照してください。

### 非冗長構成のクラスタのケーブル接続

各クラスタノードは、1 本の SAS ケーブルでストレージシステムに接続します。 この構成では、クラスタノードからストレージシステムへのストレージパスは 1 つだけです。 ストレージパス内で、 HBA、ケ<br>ーブル、またはストレージコントローラなどのコンポーネントのいずれか!に障害が発生すると、クラスタがフェイルオーバーすることがあります。 クラスタのフェイルオーバーが発生すると、 MSCS はクラ<br>スタグループをスタンバイクラスタノード

メモ: デルでは、非冗長クラスタ構成から冗長構成へのアップグレードをサポートしていません。

クラスタのケーブル接続は次のとおりです。

- 1. クラスタノード 1 HBA ポート 0 と RAID コントローラモジュール 0 ポート In-0 の間を SAS ケーブルで接続します。
- 2. クラスタノード 2 HBA ポート 0 と RAID コントローラモジュール 1 ポート In-0 の間を SAS ケーブルで接続します。

#### <span id="page-3-1"></span>図 **2-4.** 非冗長クラスタ構成

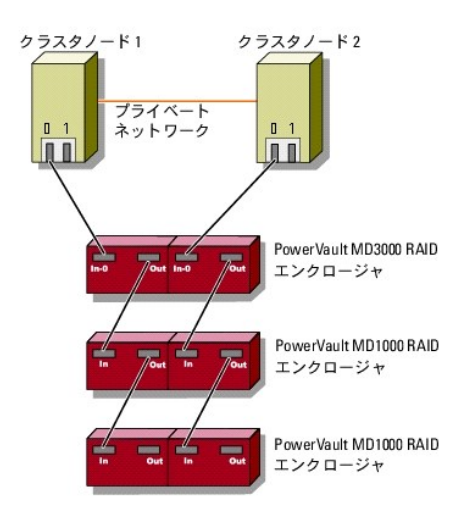

■ メモ: 同様の構成で使用されるマルチパスドライバがこの構成にも必要です。

**■ メモ: 図 [2-4](#page-3-1) に示す構成では、1 台のホストからコントローラへの SAS 接続を使用する RAID コントローラモジュールのみがサポートされています。** 

#### シングル **SAS 5/E HBA** を使用した冗長構成によるクラスタのケーブル接続

SAS 5/E HBA ケーブル 1 本と SAS ケーブル 2 本を使用して、各クラスタノードをストレージシステムに接続します。この構成では、クラスタノードからストレージシステムへの冗長ストレージパスが<br>あります。ポート、ケーブル、またはストレージコントローラなど、ストレージパス内のコンポーネントのいずれかに障害が発生しても、マルチパスソフトウェアが I/O 要求を代替パスに自動的に経路変更<br>するため、ストレージアレイは中断されること

クラスタのケーブル接続は次のとおりです。

1. クラスタノード 1 をストレージシステムに接続します。

- a. ウラスタノード 1 HBA ポート 0 と RAID コントローラモジュール 0 ポート In<sub>-</sub>0 の間を SAS ケーブルで接続します。
- b. クラスタノード 1 HBA ポート 1 と RAID コントローラモジュール 1 ポート In-0 の間を SAS ケーブルで接続します。
- 2. クラスタノード 2 をストレージシステムに接続します。
	- a. クラスタノード 2 HBA ポート 0 と RAID コントローラモジュール 0 ポート In-0 の間を SAS ケーブルで接続します。
	- b. クラスタノード 2 HBA ポート 1 と RAID コントローラモジュール 1 ポート In-0 の間を SAS ケーブルで接続します。

メモ: アクティブノードの HBA に障害が発生すると、MSCS はクラスタグループをスタンバイノードに移動し、スタンバイノード経由でデータにアクセスします。

#### 図 **2-5.** シングル **SAS 5/E HBA** を使用した冗長クラスタ構成

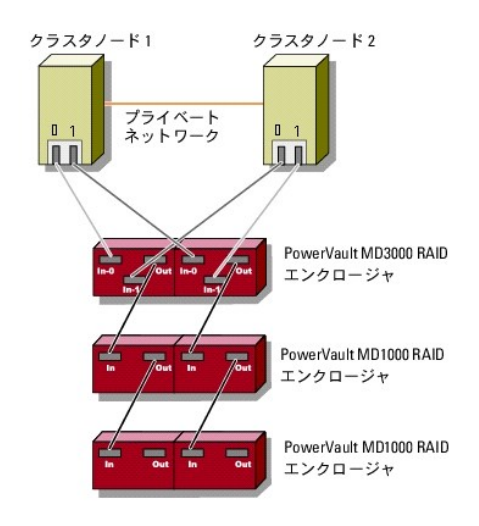

#### デュアル **SAS 5/E HBA** を使用した冗長構成によるクラスタのケーブル接続

SAS 5/E HBA ケーブル 2 本と SAS ケーブル 2 本を使用して、各クラスタノードをストレージシステムに接続します。この構成では、クラスタノードからストレージシステムへの冗長ストレージパスが<br>あります。HBA、ケーブル、またはストレージコントローラなど、ストレージパス内のコンポーネントのいずれかに障害が発生しても、マルチパスソフトウェアが I/O 要求を代替パスに自動的に経路変更<br>するため、ストレージアレイは中断されること

クラスタのケーブル接続は次のとおりです。

- 1. クラスタノード 1 をストレージシステムに接続します。
	- a. クラスタノード 1 HBA 1 ポート 0 と RAID コントローラモジュール 0 ポート In-0 の間を SAS ケーブルで接続します。
	- b. クラスタノード 1 HBA 2 ポート 0 と RAID コントローラモジュール 1 ポート In-0 の間を SAS ケーブルで接続します。
- 2. クラスタノード 2 をストレージシステムに接続します。
	- a. クラスタノード 2 HBA 1 ポート 0 と RAID コントローラモジュール 0 ポート In-1 の間を SAS ケーブルで接続します。
	- b. クラスタノード 2 HBA 2 ポート 0 と RAID コントローラモジュール 1 ポート In-1 の間を SAS ケーブルで接続します。

図 **2-6.** デュアル **HBA** を使用した冗長クラスタ構成

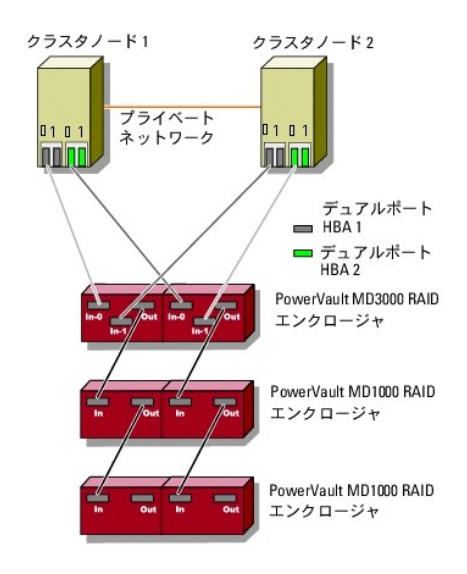

# <span id="page-6-0"></span>クラスタデータシート

**Microsoft® Windows Server®** フェイルオーバークラスタを使用する **Dell™ PowerVault™ MD3000** ストレージアレイ ハードウェアの設置&トラブルシューティング

このシートは、クラスタに関する情報を記録するために、クラスタノードやラックの近くの適当な場所に貼付しておき、 テクニカルサポートに連絡する場合に参照してください。

#### 表 **B-1.** クラスタデータシート

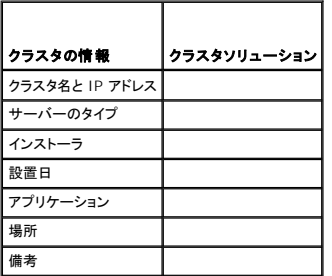

表 **B-2.** ノードデータシート

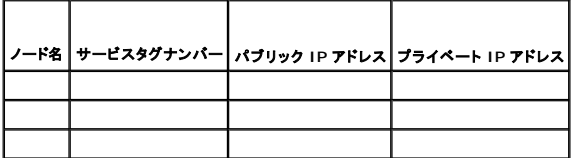

表 **B-3.** 追加ネットワークのデータシート

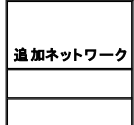

表 **B-4. Dell PowerVault MD3000** データシート

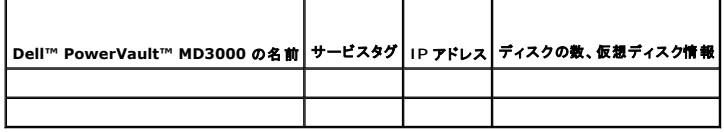

# <span id="page-7-0"></span>クラスタ管理ソフトウェアのインストール **Dell™ PowerEdge™ Cluster SE600W** システム インストール&トラブルシューティング

本項では、Microsoft<sup>®</sup> クラスタアドミニストレータを使用して、クラスタを設定および管理する方法について説明します。Microsoft は、クラスタ管理に組み込みツールとしてクラスタアドミニストレータを<br>提供しています。

# **Microsoft** クラスタアドミニストレータ

クラスタアドミニストレータは、クラスタの設定と管理を行う Microsoft のツールです。以下の項では、クラスタアドミニストレータをクラスタノードでローカルで実行する方法と、このツールをリモートコンソ ールにインストールする方法について説明します。

# クラスタノードでのクラスタアドミニストレータの起動

クラスタノードでクラスタアドミニストレータを起動するには、スタート→ プログラム→ 管理ツール→ クラスタアドミニストレータ の順にクリックします。

### リモートコンソールでのクラスタアドミニストレータの実行

Microsoft Windows OS を実行しているリモートコンソール(または Management Station)に Microsoft<sup>®</sup> Windows<sup>®</sup> 管理ツールパッケージとクラスタアドミニストレータをインストールする<br>ことで、クラスタサービスをリモートで管理および監視できます。クラスタアドミニストレータは、Microsoft Windows Server<sup>®</sup> 2003 OS に含まれている管理ツールパッケージの

Windows 2003 管理ツールは、Windows XP(Service Pack 1 またはそれ以降が適用されたもの)および Windows Server 2003 にのみインストールできます。

クラスタアドミニストレータと Windows 管理ツールパッケージをリモートコンソールにインストールするには、以下の手順を実行します。

- 1. リモートコンソールとして設定するシステムを選択します。
- 2. 選択したシステムで現在実行している OS を確認します。
- 3. システムのメディアドライブに以下のいずれか適切な再インストール用メディアをセットします。
	- l Windows Server 2003 Enterprise Edition メディア
	- 1 Windows Server 2003 R2, Enterprise メディア 1
	- l Windows Server 2003, Enterprise x64 Edition メディア
	- l Windows Server 2003 R2, Enterprise x64 Edition メディア 1
- 4. エクスプローラのウィンドウを開き、システムのメディアドライブに移動し、ディレクトリ **\i386** をダブルクリックします。
- 5. Windows Server 2003 R2 Enterprise Edition メディア 1 または Windows Server 2003 Enterprise Edition メディアをセットした場合は、**ADMINPAK.MSI** をダブルクリック します。

Windows Server 2003 R2 x64 Enterprise Edition メディア 1 または Windows Server 2003 Enterprise x64 Edition メディアをセットした場合は**、WADMINPAK.MSI** を<br>ダブルクリックします。

6. 画面の指示に従って、インストール作業を完了します。

# リモートコンソールでのクラスタアドミニストレータの起動

リモートコンソールで以下の手順を実行します。

- 1. システムに Windows 管理ツールパッケージがインストールされていることを確認します。
- 2. スタート→ プログラム→ 管理ツール→ クラスタアドミニストレータ の順にクリックします。

### <span id="page-8-0"></span>はじめに

**Microsoft® Windows Server®** フェイルオーバークラスタを使用する **Dell™ PowerVault™ MD3000** ストレージアレイ ハードウェアの設置&トラブルシューティング

- 概要
- 追加情報
- Dell PowerVault MD3000 ストレージアレイを使用したクラスタソリューション
- クラスタのハードウェア要件
- クラスタストレージ
- [サポートされる](#page-10-0) Dell クラスタ構成
- その他のマニュアル

本書では、Microsoft<sup>®</sup> Windows Server<sup>®</sup> フェイルオーバークラスタノードで使用する Dell™ PowerVault™ MD3000 ストレージアレイの設定について説明します。クラスタに共有ストレージ<br>を導入するために必要な情報と具体的な設定手順が説明されています。

本書は、クラスタソリューションの設定作業を担当する熟練の IT 専門家と、アップグレードとメンテナンス作業を担当するサービス技術者向けのガイドです。クラスタリングを初めて学ぶ読者の方も対象 としています。

# <span id="page-8-1"></span>概要

Dell フェイルオーバークラスタでは、特定のハードウェアとソフトウェアのコンポーネントを組み合わせて、クラスタで実行されるアプリケーションとサービスの可用性を高めます。フェイルオーバークラス<br>タは、システム内でシングルポイント障害が発生する可能性を低くするように設計されています(シングルポイント障害が発生すると、クラスタ内のアプリケーションやサービスが利用できなくなる可能性が あります)。

メモ: クラスタ内のサーバーおよびストレージの電源ユニット、ノードとストレージアレイの間の接続、多層にわたるエンタープライズアプリケーションアーキテクチャ内のクライアントシステムま<br>たはその他のサーバーへの接続には、冗長コンポーネントを使用することをお勧めします。

# <span id="page-8-2"></span>追加情報

- <sup>l</sup> Windows Server 2003 を使用したクラスタの導入の詳細については、デルサポートサイト **support.dell.com** で、『Microsoft Windows Server 2003 を使用した Dell?フェイルオ ーバークラスタのインストール&トラブルシューティング』を参照してください。
- <sup>l</sup> Windows Server 2008 を使用したクラスタの導入の詳細については、デルサポートサイト **support.dell.com** で、『Microsoft Windows Server 2008 を使用した Dell?フェイルオ ーバークラスタのインストール&トラブルシューティング』を参照してください。
- <sup>l</sup> お使いのフェイルオーバークラスタ用として推奨される OS、ハードウェアコンポーネント、およびドライバまたはファームウェアのバージョンのリストについては、高可用性クラスタリングに関する デルのウェブサイト **www.dell.com/ha** で、『Dell Cluster Configuration Support Matrices』(Dell クラスタ構成のサポートマトリクス)を参照してください。

# <span id="page-8-3"></span>**Dell PowerVault MD3000** ストレージアレイを使用したクラスタソリューション

このクラスタソリューションは、Windows Server 2003 および Windows Server 2008 に組み込まれた Microsoft Cluster Server ソフトウェア(MSCS)に基づいて、2 ノードのクラスタリン<br>グテクノロジを実装します。このクラスタソリューションには以下の機能があります。

- l 3 Gbps のシリアル接続 SCSI(SAS)テクノロジ
- 1 ネットワーククライアントへのシステムサービスとリソースの高可用性
- 1 共有ストレージに対する冗長パス
- | アプリケーションおよびサービスの障害復旧
- l クラスタ全体をオフラインにしないでクラスタの修復、メンテナンス、アップグレードを可能にする柔軟なメンテナンス機能

# <span id="page-8-4"></span>クラスタのハードウェア要件

使用するクラスタには次のハードウェアコンポーネントが必要です。

- l サーバー(ノード)
- 1 ストレージおよびストレージ管理ソフトウェア

クラスタノードのハードウェア要件を <u>表 [1-1](#page-8-5)</u> に示します。

#### <span id="page-8-5"></span>表 **1-1.** クラスタノードの要件

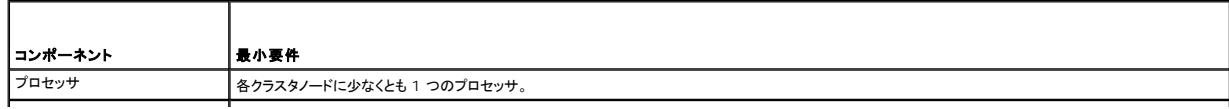

<span id="page-9-2"></span>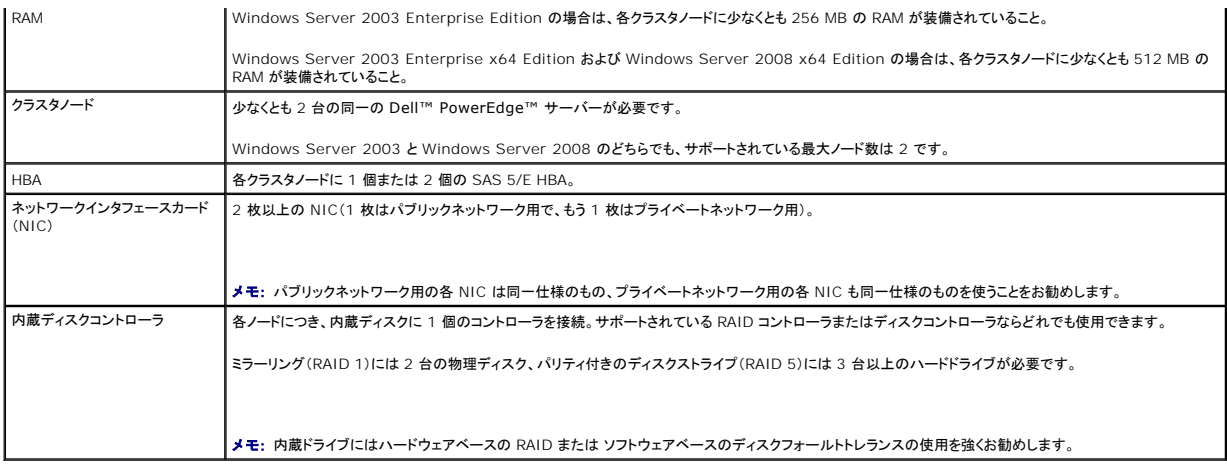

# <span id="page-9-0"></span>クラスタストレージ

共有ストレージシステムの構成要件を 表 [1-2](#page-9-1) に示します。

#### <span id="page-9-1"></span>表 **1-2.** クラスタストレージの要件

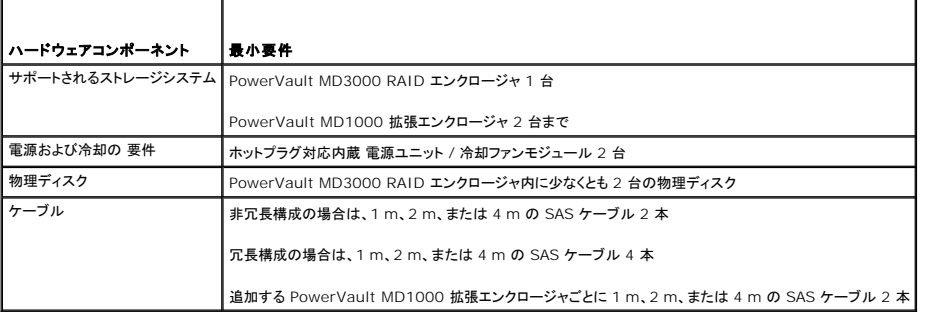

■ メモ: RAID 0 の構成も可能ですが、ディスクに障害が発生した場合にデータの冗長性を確保できないため、高い可用性を必要とするシステムにはお勧めできません。

メモ: PowerVault MD3000 ストレージアレイを使用した Dell フェイルオーバークラスタでは、他のクラスタサーバーまたはスタンドアロンサーバーとの間で PowerVault MD3000 RAID<br>エンクロージャを共有することはできません。

# クラスタストレージ管理ソフトウェア

以下の項では、クラスタにインストールして設定できるさまざまなクラスタストレージ管理ソフトウェアについて説明します。

### **Dell PowerVault Modular Disk Storage Manager** クライアント

MD Storage Manager クライアントは、PowerVault MD3000 RAID エンクロージャを集中管理するために管理ステーションで実行します。PowerVault MD Storage Manager を使用して、 RAID アレイの作成または管理、仮想ディスクのバインド、ファームウェアのダウンロードなどのタスクを実行できます。

#### **Dell PowerVault MD Storage Manager** エージェント

MD Storage Manager エージェントは各クラスタノードに常駐して、MD Storage Manager クライアントによって管理できるサーバーベースのトポロジデータを収集します。

#### マルチパスソフトウェア

マルチパスソフトウェア(別名「フェイルオーバードライバ」)とは、各クラスタノードに常駐し、サーバーと RAID エンクロージャの間で冗長データパスの管理を行うソフトウェアのことです。マルチパスソフ<br>トウェアによって冗長パスが正しく管理されるためには、構成において HBA とケーブル接続が冗長になっている必要があります。

マルチパスソフトウェアは、1 つの仮想ディスクに対して複数のパスがあることを認識し、そのディスクへの優先パスを確立します。優先パス内のコンポーネントのいずれかに障害が発生すると、ストレー ジアレイが中断されることなく動作し続けるように、マルチパスソフトウェアは I/O 要求の経路を自動的に代替パスに変更します。

冗長クラスタ構成では、<mark>自動フェイルパック</mark>機能はデフォルトで無効に設定されています。したがって、障害の発生したコンポーネントを修復または交換しても、仮想ディスクは優先コントローラに自動

<span id="page-10-3"></span>転送されません。MD Storage Manager クライアントまたはコマンドラインインタフェース(CLI)を使用して、フェイルバックを手動で開始することができます。

### 拡張機能

PowerVault MD3000 RAID エンクロージャの拡張機能は、次のとおりです。

- l スナップショット仮想ディスクは、ソース仮想ディスクの内容に影響を与えずに、バックアップ、テスト、またはデータ処理を目的に仮想ディスクのポイントインタイムイメージをキャプチャします。
- ι 仮想ディスクのコピーは、ソース仮想ディスクからストレージアレイ内のターゲット仮想ディスクにデータのフルコピーを生成します。 仮想ディスクコピー機能を使用して、データのバックアップ、<br>小容量の物理ディスクを使用するディスクグループから大容量の物理ディスクを使用するディスクグループへのデータのコピー、またはスナップショット仮想ディスクデータのソース仮想ディスク<br>への復元ができます。

メモ: クラスタ環境で仮想ディスクの正しいオプションを導入する方法については、[PowerVault MD Storage Manager](file:///C:/data/systems/clusters/se600w/ja/it/prepare.htm#wp1077855) の詳細(プレミアム)機能の 使い方を参照してください。

**メモ:** MD Storage Manager、スナップショット仮想ディスク、および仮想ディスクのコピーの詳細については、「<u>共有ストレージシステムの取り付けと設定</u>」および MD Storage Manager<br>のマニュアルを参照してください。

# <span id="page-10-0"></span>サポートされる **Dell** クラスタ構成

PowerVault MD3000 および MD1000 RAID エンクロージャを使用したクラスタ用としてサポートされているさまざまな構成を図[1-1](#page-10-1) から図[1-3](#page-10-2) に示します。

#### <span id="page-10-1"></span>図 **1-1.** 非冗長クラスタ構成

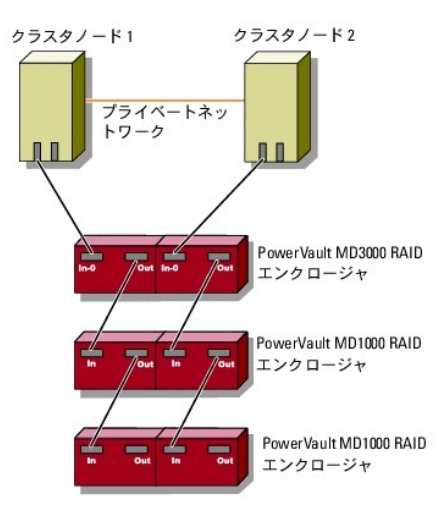

図 **1-2.** シングル **SAS 5/E** を使用した冗長クラスタ構成

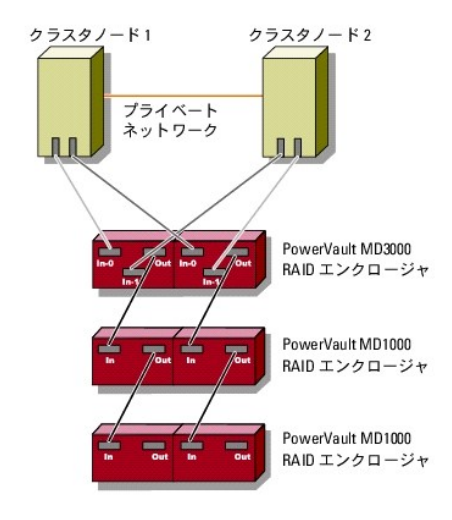

<span id="page-10-2"></span>図 **1-3.** デュアル **SAS 5/E** を使用した冗長クラスタ構成

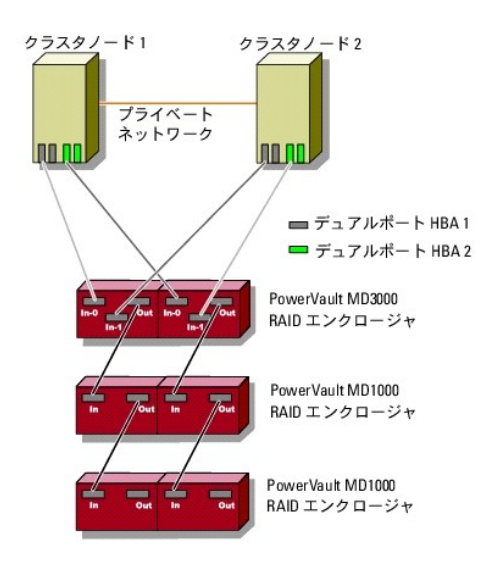

# <span id="page-11-0"></span>その他のマニュアル

# 警告: 安全および認可機関に関する重要な情報については、システムに付属しているマニュアルの安全にお使いいただくための注意事項を参照してください。保証情報に関して は、『サービス & サポートのご案内』を参照してください。

注意: リリースノートや readme ファイルとして含まれている付属のアップデート情報には他の文書の内容を差し替える情報が含まれている場合が多いので、必ずお読みください。

メモ: 特にことわりのない限り、マニュアルはすべて、デルサポートサイト **support.dell.com** から入手できます。

- l ラックソリューションに付属の『ラック取り付けガイド』では、システムをラックに取り付ける方法について説明しています。
- <sup>l</sup> Dell システムに付属の『はじめに』では、最初にシステムをセットアップする場合の概要を説明しています。
- <sup>l</sup> 『Microsoft Windows Server 2003 を使用した Dell フェイルオーバークラスタのインストール&トラブルシューティング』および『Microsoft Windows Server 2008 を使用した Dell フェイルオーバークラスタのインストール&トラブルシューティング』には、特定の種類の Windows Server OS を使用してクラスタを導入する場合の詳細情報が説明されています。
- <sup>l</sup> お使いのフェイルオーバークラスタ用として推奨される OS、ハードウェアコンポーネント、およびドライバまたはファームウェアのバージョンのリストについては、高可用性クラスタリングに関する デルのウェブサイト **www.dell.com/ha** で、『Dell Cluster Configuration Support Matrices』(Dell クラスタ構成のサポートマトリクス)を参照してください。
- l 『システムのセットアップ』マニュアル。システムの初期設定の概要について説明しています。
- <sup>l</sup> PowerEdge または PowerVault システムの『ユーザーズガイド』では、システムの機能や仕様、SAS ドライバ、セットアップユーティリティ(該当する場合)、ソフトウェアのサポート、システ ム設定ユーティリティについて説明しています。
- ı PowerEdge または PowerVault システムの『インストール&トラブルシューティングガイド』では、システムのトラブルシューティング方法、およびシステムコンポーネントの取り付けや交換<br> 方法について説明しています。
- l SAS 5/E のマニュアルでは、SAS ホストバスアダプタ(HBA)についても説明しています。
- 1 PowerVault MD Storage Manager のマニュアルでは、RAID システムを設定するためのアレイ管理ソフトウェアの使い方について説明しています。
- <sup>l</sup> OS のマニュアルでは、OS ソフトウェアのインストール手順(必要な場合)や設定方法、および使い方について説明しています。
- <sup>l</sup> Dell PowerVault のテープライブラリのマニュアルでは、テープライブラリのインストール、トラブルシューティング、およびアップグレードについて説明しています。
- <sup>l</sup> PowerEdge または PowerVault の『ユーザーズガイド』では、システムの機能や仕様、セットアップユーティリティ(該当する場合)、ソフトウェアのサポート、システム設定ユーティリティに ついて説明しています。
- 1 PowerVault MD Storage Manager の『コマンドラインインタフェースガイド』では、コマンドラインインタフェース(CLI)の使い方を説明しています。
- <sup>l</sup> Dell PowerVault MD3000 の Resource メディアには、本項に含まれているすべてのマニュアルのほかに、設定 / 管理ツールのマニュアルが収録されています。
- 1 Dell PowerVault MD Storage Manager の『ユーザーズガイド』では、RAID システムを設定するためのアレイ管理ソフトウェアの使い方について説明しています。
- l Dell PowerVault MD システムの『Support Matrix』(サポートマトリクス)では、PowerVault MD システム用のサポートされているソフトウェアとハードウェアについて説明しています。
- 1 『システム管理者ガイド』では、システムの操作および管理方法を説明しています。
- <sup>l</sup> 『Microsoft Windows Server 2003 を使用した Dell フェイルオーバークラスタのインストール&トラブルシューティング』、または『Microsoft Windows Server 2008 を使用した Dell フェイルオーバークラスタのインストール&トラブルシューティング』
- 1 システムとは別に購入されたコンポーネントのマニュアルでは、購入されたオプション装置の取り付けや設定について説明しています。
- 1 リリースノートまたは readme ファイルには、システムまたはマニュアルの最新のアップデート情報や、専門知識をお持ちのユーザーや技術者のための高度な技術情報が含まれていることが あります。

# <span id="page-13-3"></span>クラスタのメンテナンス

#### **Dell™ PowerEdge™ Cluster SE600W** システム インストール&トラブルシューティング

- クラスタノードへのネットワークアダプタの追加
- **同じ IP [サブネットにあるクラスタノードの](#page-14-0) IP アドレスの変更**
- Windows Server 2003 を実行中のクラスタからのノードの削除
- [クォーラムディスクでの](#page-14-2) chkdsk /f の実行
- [破損したクォーラムディスクからの復旧](#page-14-3)
- Windows Server 2003 でのクラスタサービスアカウントパスワードの変更
- **クラスタディスクの再フォーマット**

本項では、ノードの追加と削除、IP アドレスの変更、破損したクォーラムディスクからの復旧、およびクラスタ構成の再フォーマットについて説明します。

# <span id="page-13-0"></span>クラスタノードへのネットワークアダプタの追加

この手順では、両方のクラスタノードに最新の Microsoft Windows<sup>®</sup> Service Pack が適用された Microsoft<sup>®</sup> Windows Server<sup>®</sup> 2003、および Microsoft Cluster Services(MSCS)が<br>インストールされていることを前提としています。

1. すべてのクラスタリソースを、アップグレードするクラスタノードからクラスタ内の別のノードに移動します。

特定のノードへのクラスタリソースの移動については、MSCS のマニュアルを参照してください。

- <span id="page-13-1"></span>2. アップグレードするクラスタノードの電源を切ります。
- 3. そのシステムに追加のネットワークアダプタを取り付けます。拡張カードをシステムにインストールする手順については、PowerEdge システムの『インストール&トラブルシューティング』を参照 してください。
- 4. ノードの電源を入れて、Windows OS を起動します。
- 5. 必要に応じて、ネットワークアダプタのドライバをアップデートします。
- 6. 次の手順でネットワークアダプタのアドレスを設定します。
	- a. スタート→ コントロールパネル→ ネットワーク接続 の順にクリックします。
	- b. 接続 ウィンドウ内で、システムに取り付けた新しいネットワークアダプタを確認します。
	- c. 新しいネットワークアダプタを右クリックして、プロパティを選択します。
	- d. 固有の静的 IP アドレス、サブネットマスク、およびゲートウェイを割り当てます。

メモ: 新しいネットワークアダプタの IP アドレスのネットワーク ID が、ほかのアダプタと異なっていることを確認してください。

たとえば、ノード内の既存のネットワークアダプタのアドレスが 192.168.1.101 で、サブネットマスクが 255.255.255.0 なら、2 番目のネットワークアダプタには IP アドレス 192.168.2.102 とマスク 255.255.255.0 を割り当てることができます。

- 7. **OK** をクリックし、ネットワークアダプタのプロパティを終了します。
- 8. スタート→ プログラム→ 管理ツール→ クラスタアドミニストレータ の順にクリックします。
- 9. ネットワーク タブをクリックします。
- 10. 新規のリソースが「New Cluster Network」という名前で作成されていることを確認します。 新しいリソースの名前を変更するには、リソースを右クリックし、新しい名前を入力します。
- <span id="page-13-2"></span>11. すべてのクラスタリソースを別のクラスタノードに移動します。
- 12. [手順](#page-13-1) 2 ~ [手順](#page-13-2) 11 を各クラスタノードで繰り返します。

メモ: 新しいネットワークアダプタには必ず、最初のノードの 2 番目のネットワークアダプタと同じ IP アドレスを割り当ててください。

インストールおよび IP アドレスの割り当てが正しく行われていれば、新しいネットワークアダプタリソースのすべてがオンラインで表示され、**ping** コマンドに正常に応答します。

# <span id="page-14-0"></span>同じ **IP** サブネットにあるクラスタノードの **IP** アドレスの変更

メモ: クラスタノードを別のサブネットに移行する場合は、すべてのクラスタリソースをオフラインにし、すべてのノードを新しいサブネットに一緒に移行してください。

- 1. クラスタアドミニストレータ を開きます。
- 2. クラスタノードの MSCS を停止します。

第 2 のクラスタノードで実行中のクラスタアドミニストレータユーティリティによって、**クラスタサービス** ウィンドウに赤いアイコンが表示されることで、第 1 のノードが停止していることが示されま<br>す。

- 3. IP アドレスの再割り当てを行います。
- 4. ドメインネームシステム(DNS)を実行している場合は、必要に応じて DNS エントリが正しいことを確認します。
- 5. クラスタノードの MSCS を再起動します。

クラスタノード間の接続が再確立され、クラスタアドミニストレータに表示されるノードアイコンが青に戻り、ノードが再びオンラインになったことが示されます。

# <span id="page-14-1"></span>**Windows Server 2003** を実行中のクラスタからのノードの削除

- 1. すべてのリソースグループをオフラインにするか、別のクラスタノードに移動します。
- 2. スタート→ プログラム→ 管理ツール→ クラスタアドミニストレータ の順にクリックします。
- 3. クラスタアドミニストレータ内で、アンインストールするノードのアイコンを右クリックし、クラスタサービスの停止を選択します。
- 4. クラスタアドミニストレータ 内で、アンインストールするノードのアイコンを右クリックし、ノードの削除を選択します。

ノードを削除できない場合、またはそのノードがクラスタ内の最後のノードの場合は、次の手順を実行します。

- a. コマンドプロンプトを開きます。
- b. 次のように入力します。
	- cluster node <ノード名> /force
	- <ノード名> はクラスタから削除するクラスタノードです。
- 5. クラスタアドミニストレータ を閉じます。

# <span id="page-14-2"></span>クォーラムディスクでの **chkdsk /f** の実行

デバイス上で /**f** (fix)オプションを使用して**chkdsk** コマンドを正常に実行するには、デバイスにアクティブなオープンファイルハンドルがないことを確認する必要があります。MSCS がアクティブなオ ープンファイルハンドルを維持するので、クォーラムリソースが格納されているハードドライブでは **chkdsk /f** を実行できません。

クォーラムリソースのドライブで **chkdsk /f** を実行するには、次の手順を実行します。

- 1. クォーラムリソースを次の手順で一時的に他のドライブに移します。
	- a. クラスタ名を右クリックし、プロパティを選択します。
	- b. クォーラム タブをクリックします。
	- c. 別のドライブをクォーラムディスクとして選択し、<Enter>を押します。
- 2. クォーラムリソースが保存されていたディスク上で **chkdsk /f** を実行します。
- 3. クォーラムディスクを元のドライブに戻します。

# <span id="page-14-3"></span>破損したクォーラムディスクからの復旧

クォーラムディスクには、クラスタノードに障害が発生した場合に、クラスタを復旧する際に必要となる設定データが保存されています。 クォーラムディスクリソースがオンラインにならないと、クラスタは起<br>動せず、すべての共有ドライブが使用できなくなります。この状況が発生し、クォーラムディスクで chkdsk を実行する必要が生じた場合は、コマンドラインインタフェースから手動でクラスタを起動する<br>ことができます。

<span id="page-15-3"></span>コマンドプロンプトから手動でクラスタを起動するには、次の手順を実行します。

1. コマンドプロンプトを開きます。

2. 以下を入力して、クラスタフォルダのディレクトリを選択します。

cd \windows\cluster (Windows Server 2003 の場合)

3. 次のとおりに入力して、クォーラムログを行わずに手動モード(1 つのノードのみ)でクラスタを起動します。

Clussvc -debug -noquorumlogging

MSCS が起動します。

<span id="page-15-2"></span>4. クォーラムリソースとして割り当てられたディスクで **chkdsk /f** を実行します。

**chkdsk /f** ユーティリティを実行するには、次の手順に従います。

- a. 2 つ目のコマンドプロンプトを開きます。
- b. 次のように入力します。

chkdsk /f

- 5. **chkdsk** ユーティリティが完了した後で、<Ctrl><c> を押して MSCS を停止します。
- 6. クラスタサービスを再起動します。

サービス コンソールから MSCS を再起動するには、次の手順を実行します。

- a. スタートボタンをクリックし、プログラム→ 管理ツール→ サービス の順にクリックします。
- b. サービス ウィンドウで、クラスタサービス を右クリックします。
- c. ドロップダウンメニューで、スタート ボタンをクリックします。

コマンドプロンプトから MSCS を再起動するには、次の手順を実行します。

- a. [手順](#page-15-2) 4a で開いた 2 つ目のコマンドプロンプトウィンドウを開きます。
- b. 次のように入力します。

Net Start Clussvc

クラスタサービスが再起動します。

破損したクォーラムディスクから回復する方法の詳細については、Microsoft のサポートウェブサイト **www.microsoft.com** で技術情報 258078 を参照してください。

# <span id="page-15-0"></span>**Windows Server 2003** でのクラスタサービスアカウントパスワードの変更

Windows Server 2003 を実行しているクラスタ内の全ノードのクラスタサービスアカウントパスワードを変更するには、コマンドプロンプトを開き、次の構文を入力します。

Cluster /cluster:[クラスタ名] /changepass

クラスタ名 はお使いのクラスタの名前です。

クラスタパスワードの変更に関するヘルプを表示するには、次のように入力します。

cluster /changepass /help

メモ: Windows Server 2003 では、クラスタサービスアカウントのパスワードを空白にすることはできません。

# <span id="page-15-1"></span>クラスタディスクの再フォーマット

メモ: この手順を実行する前に、クラスタディスクからすべてのクライアントシステムが接続解除されていることを確認してください。

- 1. スタート→ プログラム→ 管理ツール→ クラスタアドミニストレータ の順にクリックします。
- 2. クラスタアドミニストレータ の左ウィンドウペインで、グループ ディレクトリを展開します。
- 3. グループ ディレクトリ内で、再フォーマットするディスクを含むクラスタリソースグループを右クリックし、オフラインにするを選択します。
- 4. クラスタアドミニストレータ の右ウィンドウペインで、再フォーマットするディスクを右クリックし、オンラインにするを選択します。
- 5. クラスタアドミニストレータ の右ウィンドウペインで、再フォーマットするディスクを右クリックし、プロパティを選択します。 プロパティ ウィンドウが表示されます。
- 6. 詳細設定 タブをクリックします。
- 7. 詳細設定 タブメニューの **Looks Alive** ポーリング間隔 ボックス内で、値を指定する を選択します。
- 8. 値の指定 フィールドで、次のように入力します。

6000000

6000000 は、6,000,000 ミリ秒(すなわち 100 分)です。

- 9. 適用 をクリックします。
- 10. Windows デスクトップで、マイコンピュータを右クリックし、管理を選択します。

コンピュータの管理 ウィンドウが表示されます。

11. コンピュータの管理 の左ウィンドウペインで、ディスクの管理をクリックします。

物理ディスクの情報が右ウィンドウペインに表示されます。

12. 再フォーマットするディスクを右クリックして、フォーマット を選択します。

ディスクの管理 によってディスクが再フォーマットされます。

- 13. ファイル メニューで 終了 を選択します。
- 14. **Looks Alive** ポーリング間隔ボックス内で、リソースタイプ値を使用 を選択し、**OK** をクリックします。
- 15. **クラスタアドミニストレータ** の左ウィンドウペインで、再フォーマットされたディスクを含むクラスタグループを右クリックし、**オンラインにする**を選択します。
- 16. ファイル メニューで 終了 を選択します。

#### **MSCS** の使い方

**Dell™ PowerEdge™ Cluster SE600W** システム インストール&トラブルシューティング

- クラスタオブジェクト
- クラスタネットワーク
- ネットワークインタフェー
- クラスタノード
- クラスタリソース
- アクティブおよびパッシブクラスタノードの構成
- フェイルオーバーとフェイルバック

# <span id="page-17-0"></span>クラスタオブジェクト

クラスタオブジェクトは、Microsoft® Cluster Services(MSCS)によって管理される物理ユニットと論理ユニットです。各オブジェクトは、次の要素と関連しています。

- 1 クラスタ内のオブジェクトとオブジェクトの動作を定義する 1 つまたは複数のプロパティまたは属性
- 1 オブジェクトのプロパティの操作に使用されるクラスタ制御コードのセット
- <sup>l</sup> MSCS によってオブジェクトを管理するために使用されるオブジェクト管理機能のセット

# <span id="page-17-1"></span>クラスタネットワーク

クラスタネットワークは、クラスタノード間(プライベートネットワーク接続)、LAN 内のクライアントシステム間(パブリックネットワーク接続)、またはこの両者の組み合わせ(パブリック-プライベートネット ワーク接続)に通信リンクを提供します。

### ネットワーク障害の防止

MSCS のインストール時には、クラスタノードに接続されているパブリックネットワークセグメントとブライベートネットワークセグメントを確認します。確実なクラスタフェイルオーバーと中断のない通信を<br>実現するために、次のことを守ってください。

- 1 プライベートネットワークは内部通信用に設定する。
- l すべてのプライベートネットワークに障害が発生した場合の冗長パスを提供するため、パブリックネットワークはすべての通信用に設定する。
- 1 追加のネットワークアダプタはクライアントシステム用のみまたはすべての通信用に設定する。

ネットワークの優先度と役割は、MSCS のインストール時、または Microsoft クラスタアドミニストレータソフトウェアの使用時に設定できます。

### ノード間(ノードツーノード)通信

パブリック(クライアント)アクセス専用に設定されているネットワークがあると、クラスタサービスはそのネットワークを内部のノード間通信に使用しません。プライベート通信(または混在ネットワーク)用 に設定されたネットワークのすべてに障害が発生すると、ノードは情報を交換できず、1 つまたは複数のノードが MSCS を終了し、クラスタへの参加を一時的に停止します。

# <span id="page-17-2"></span>ネットワークインタフェース

クラスタアドミニストレータ、その他のクラスタ管理アプリケーションを使用すると、すべてのクラスタのネットワークインタフェースを表示することができます。

# <span id="page-17-3"></span>クラスタノード

クラスタノードとは、Microsoft Windows® OS および MSCS を実行しているクラスタ内のシステムのことです。クラスタ内の各ノードについて、次のことが言えます。

- <sup>l</sup> クラスタのすべての設定とリソースデータを保管する 1 つまたは複数のクラスタストレージデバイスに接続していて、すべてのクラスタ設定データにアクセスできます。
- 1 ネットワークアダプタを介して他のノードと通信します。
- 1 クラスタに対するシステムの参加または離脱を認識しています。
- 1 各ノードで実行中のリソースを認識しています。
- 1 クラスタの管理とアクセスに使用される共通のクラスタ名を使って、その他のノードとともにグループ化されます。

クラスタ処理で発生するノードの様々な状態の定義を 表 [5-1](#page-18-1) に示します。

#### <span id="page-18-2"></span><span id="page-18-1"></span>表**5-1** ノードの状態と定義

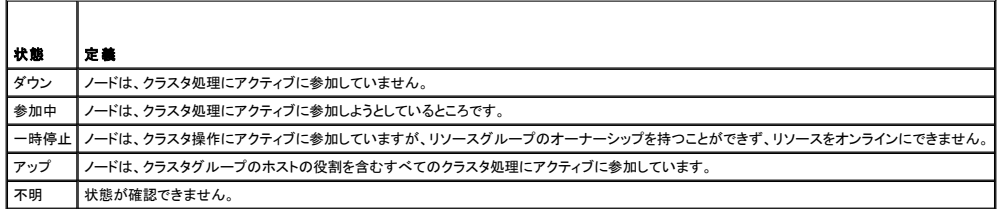

1 つのノードで MSCS の設定を行う際に、管理者はそのノード用に独自のクラスタを形成するか、既存のクラスタに参加させるかを選択します。ノードは、MSCS の起動時に、クラスタ内部通信が有効<br>になっているネットワーク上のその他のアクティブノードを検索します。

# 新しいクラスタの形成

MSCS は、すべてのアクティブノードで現在のクラスタデータベースのコピーを保持します。ノードの 1 つがクラスタに参加できない場合、このノードはクォーラムリソースの制御権を獲得してクラスタを<br>形成しようとします。このノードはクォーラムリソース内のリカバリログを使用して、クラスタデータベースをアップデートします。

#### 既存のクラスタへの参加

ノードがクラスタ内の別のアクティブノードと通信できる場合、このノードはクラスタに参加することができます。ノードは、クラスタへの参加時に、クラスタデータベースの最新のコピーを使ってアップデー トされます。MSCS によってノードの名前とバージョンの互換性が確認されると、ノードがクラスタに参加します。

# <span id="page-18-0"></span>クラスタリソース

クラスタリソースは、次の特徴を持つ物理または論理コンポーネントです。

- 1 オンラインとオフラインに切り替えることができる
- l クラスタ内で管理される
- 1 一度に 1 つのシステムがホストとして管理する

MSCS がダイナミックリンクライブラリ(DLL)を使用してリソースを要求すると、リソースモニターがリソースの状態をチェックし、制御します。

# リソースプロパティの設定

リソースの プロパティ ダイアログボックスを使って、以下のタスクを実行することができます。

- l リソースの名前、説明、および実行可能な所有者の表示と変更
- 1 独立したリソース用メモリスペースの割り当て
- l リソースタイプ、グループのオーナーシップ、リソースの状態の表示
- l リソース所有中のノードの表示
- l 既存の依存関係の表示とリソース依存関係の変更
- l リソースの再起動と(必要に応じた)リソースの設定変更
- <sup>l</sup> MSCS のポーリング間隔に対する **Looks Alive**(リソースの一般的なチェック)と **Is Alive**(リソースの詳細なチェック)の設定を使用したリソースのオンライン状態のチェック
- <sup>l</sup> MSCS がリソースを オフライン または 障害 状態にするまでの、保留状態(オンライン待ち または オフライン待ち)のリソース解決に必要な時間的要件の指定
- l 特定のリソースパラメータの設定
- l すべてのリソースには、全般、依存関係、および詳細タブがありますが、リソースのタイプによっては、これ以外のタブも使用されています。

メモ: クラスタオブジェクトのプロパティは、複数ノードで同時にアップデートしないでください。詳細については、MSCS のオンラインドキュメントを参照してください。

### リソースの依存関係

MSCS では、リソースをオンラインやオフラインにする際にリソース依存関係リストを使用します。たとえば、物理ディスクとファイル共有があるグループを同時にオンライン状態にする場合、ファイル共有<br>を収めた物理ディスクはファイル共有の前にオンライン状態にする必要があります。

■ メモ: 必要な依存関係は、リソースを作成する前に設定しておく必要があります。

表 [5-2](#page-19-0) に、リソースとその依存関係を示します。

#### <span id="page-19-1"></span><span id="page-19-0"></span>表**5-2** クラスタリソースと必要な依存関係

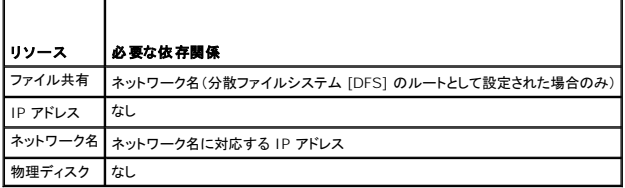

# <span id="page-19-3"></span>リソースプロパティの詳細設定

プロパティ ダイアログボックスの 詳細設定 タブを使うと、次のタスクを実行できます。

- 1 リソースを再起動する、または障害発生時にリソースを停止する。詳細については、「<u>しきい値と期間値の調整</u>」を参照してください。
- <sup>l</sup> **Looks Alive** または **Is Alive** パラメータを調整する。
- 1 リソースタイプのデフォルト番号を選択する。
- l リソースの保留状態に対する時間のパラメータを指定する。

### リソースパラメータ

プロパティ ダイアログボックスの パラメータ タブは、ほとんどのリソースで利用可能です。<u>表 [5-3](#page-19-2)</u> に、すべてのリソースと設定可能なパラメータを示します。

#### <span id="page-19-2"></span>表**5-3** リソースと設定可能なパラメータ

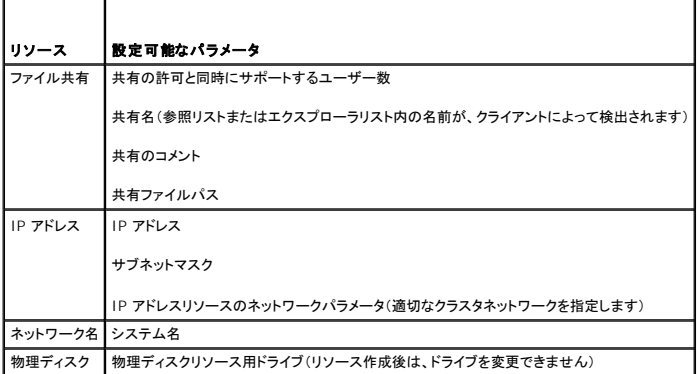

#### クォーラムリソース

クォーラムリソースは、通常すべてのクラスタノードからアクセス可能なクラスタの共通リソースです。クォーラムリソースは、一般には共有ストレージシステムの物理ディスクにあたり、データの整合性、 クラスタの一貫性、クラスタの操作内容に関する情報を保持します。

クォーラムリソースは、クラスタを形成する場合やノードが通信に失敗した場合に、アクティブで通信中の 1 組のノードだけがクラスタを形成できるようにします。何らかの理由でノードに障害が発生し、ク ォーラムリソースを含むノードがクラスタ内のその他のノードと通信できない場合は、MSCS がクォーラムリソースを制御していないノードを自動的にシャットダウンします。ノードで障害が発生した場合、<br>クラスタが障害のあるリソースを復旧したり、現在の構成のクラスタを再作成したりするために、クラスタ構成データベースを使用します。

このソリューション製品では、クォーラムリソースとして共有の物理ディスクのみがサポートされています。

メモ: マジョリティノードセットクォーラムリソースタイプはサポートされていません。

クォーラムリソースはクラスタの整合性を確保します。各ノードのクラスタデータベースのプライベートコピーは、MSCS がクォーラムリソースの回復ログを使用してアップデートしています。これによっ て、クラスタデータベースのバージョンが正しく維持され、クラスタの完全性も確保されます。

OS は、クォーラムリソースを使用して、アクティブで通信中の 1 組のノードだけをクラスタとして動作させます。ノードがクラスタを形成できるのは、そのノードがクォーラムリソースの制御を獲得できる場<br>合に限られます。ノードが新しいクラスタに参加したり、既存のクラスタに留まったりできるのは、クォーラムリソースを制御するノードと通信できる場合だけです。

### リソースの障害

MSCS は定期的にリソースモニターを起動して、リソースが正常に機能しているかどうかを確認します。障害のあるリソースをチェックするには、**Looks Alive** または **Is Alive** を設定してポーリング を行います。**Is Alive** では、MSCS がより詳細なリソース状態のチェックを要求するため、一般にポーリング間隔が **Looks Alive** の場合よりも長くなります。

メモ: テクニカルサポートによる指示がないかぎり、**Looks Alive** と **Is Alive** の設定は調節しないでください。

### <span id="page-20-1"></span><span id="page-20-0"></span>しきい値と期間値の調整

しきい値 により、リソースのフェイルオーバーを行う前に実行する再起動の試行回数が決まります。期間値 により、しきい値 がリソースを再起動するための時間的な要件が指定されます。期間値によっ て指定された時間内に MSCS による再起動の最大試行回数を超えても、リソースが再起動できない場合、MSCS はそのリソースに障害があると判断します。

メモ: 特定のリソースの **Looks alive**、**Is alive**、しきい値、および 期間 値を設定するには、[「リソースプロパティの詳細設定」](#page-19-3)を参照してください。

■ メモ: テクニカルサポートによる指示がないかぎり、しきい 値と期間 値の設定は調節しないでください。

#### フェイルオーバーの設定

リソースは、グループを対象にして、そのグループ内のリソースに障害が発生した場合、グループ全体が別のノードにフェイルオーバーするように設定できます。フェイルオーバーの試行回数がグルー<br>プのしきい値を超えてもリソースの障害が復旧できない場合、リソースの Retry Period On Failure(障害時の再試行期間)プロパティで指定された時間が経過すると、MSCS がリソースの再起動<br>を試みます。

メモ: テクニカルサポートによる指示がないかぎり、**Retry Period On Failure**(障害時の再試行期間)の設定は調節しないでください。

**Retry Period On Failure**(障害時の再試行期間)プロパティを設定する場合は、以下のガイドラインを考慮してください。

- l ミリ秒ではなく、分を単位の値として選択するようにします(デフォルト値はミリ秒)。
- <sup>l</sup> リソースの再起動期間プロパティ以上の値を選択します。このルールは MSCS によって強制されています。

### リソースの依存関係

依存リソースは、動作するために別のリソースを必要とします。リソースの依存関係を <u>表 [5-4](#page-20-2)</u> に示します。

#### <span id="page-20-2"></span>表**5-4** リソースの依存関係

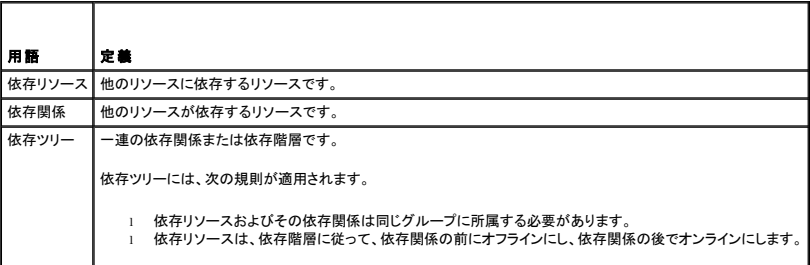

# 新しいリソースの作成

Dell™ PowerEdge™ Cluster にリソースを追加する前に、お使いのクラスタに以下の要素があることを確認する必要があります。

- <sup>l</sup> リソースのタイプが、MSCS が提供する基本タイプの内の 1 つ、またはアプリケーションベンダー、Microsoft、またはサードパーティベンダーが提供するカスタムリソースタイプのいずれかで ある。
- 1 リソースが含まれているグループがクラスタ内にすでに存在している。
- 1 すべての依存リソースが作成済みである。
- 1 個別のリソースモニター(過去に問題を起こしたことのあるリソースに対して推奨)。

新しいリソースを作成するには、次の手順を実行します。

- 1. スタート→ プログラム→ 管理ツール→ クラスタアドミニストレータ の順にクリックします。クラスタアドミニストレータ ウインドウが表示されます。
- 2. コンソールツリーで、グループ フォルダをダブルクリックします。
- 3. リソースを所属させるグループを選択します。
- 4. ファイル→ 新規作成→ リソース の順にクリックします。
- 5. 新しいリソース ウィザードで、名前 および 説明 フィールドに適切な情報を入力し、適切な リソースの種類 および グループ を新しいリソースのために選択します。
- 6. 次へ をクリックします。
- <span id="page-20-3"></span>7. リソースの実行可能な所有者を追加または削除して、次へ をクリックします。
- 8. 新しいリソース ウィンドウが 利用できるリソース と リソースの依存関係 の選択欄とともに表示されます。
	- l 依存関係を追加するには、利用できるリソース でリソースを選択して、追加 をクリックします。
	- l 依存関係を削除するには、リソースの依存関係 でリソースを選択して、削除 をクリックします。
- 9. 他のすべてのリソースの依存関係について、[手順](#page-20-3) 7 を繰り返し、完了 をクリックします。
- 10. リソースのプロパティ を設定します。

リソースプロパティの設定方法の詳細については、MSCS のオンラインヘルプを参照してください。

### リソースの削除

- 1. スタート→ プログラム→ 管理ツール→ クラスタアドミニストレータ の順にクリックします。クラスタアドミニストレータ ウインドウが表示されます。
- 2. コンソールツリーで、リソース フォルダをダブルクリックします。
- 3. 詳細ペインで、削除するリソースを選択します。
- 4. ファイル メニューで、オフライン をクリックします。リソースを削除するには、その前にオフライン状態にしておく必要があります。
- 5. ファイル メニューから、削除 をクリックします。

リソースを削除すると、クラスタアドミニストレータによって、削除されたリソースに依存するリソースがすべて削除されます。

# ファイル共有のリソースの種類

可用性の高いファイルサーバーとして PowerEdge を使用する場合は、お使いのリソースについてファイル共有の種類を選択する必要があります。このリソースの種類には、以下の 3 つの使用方法 があります。

- 1 基本ファイル共有 ー 1 つのファイルフォルダを 1 つの名前でネットワークに公開します。
- <sup>l</sup> 共有サブディレクトリ― 各ファイルフォルダとそのすぐ下のすべてのサブフォルダを、いくつかのネットワーク名で公開します。この方法は、多数の関連するファイル共有を 1 つのファイルサー バー上に作成するための効率的な方法です。たとえば、クラスタノード上のファイルに対して、ユーザーごとにファイル共有を作成できます。
- <sup>l</sup> **DFS** ルート ― スタンドアロン DFS ルートを管理するリソースを作成します。フォールトトレラント DFS ルートの場合、このリソースでは管理できません。DFS ルートのファイル共有リソース は、1 つのネットワーク名および 1 つの IP アドレスへの依存が必要です。ネットワーク名には、クラスタ名またはそれ以外の仮想サーバー用ネットワーク名のどちらかが使用されます。

# <span id="page-21-0"></span>アクティブおよびパッシブクラスタノードの構成

アクティブノードは、アプリケーションからの要求を処理し、クライアントサービスを提供します。パッシブノードは、ハードウェアまたはソフトウェアの障害発生時にクライアントアプリケーションとサービス<br>を確保するためのバックアップノードです。クラスタ構成には、アクティブおよびパッシブの両方のノードを含めることができます。

メモ: パッシブノードには、アクティブノードで実行されているリソースをサポートするのに必要な処理能力とストレージ容量を確保する必要があります。

お使いのクラスタソリューションは、アクティブ / アクティブ(アクティブ<sup>X</sup>)およびアクティブ / パッシブ(アクティブ<sup>X</sup>/ パッシブ<sup>X</sup>)構成のさまざまなバリエーションをサポートしています。変数 *x* はアクティ<br>ブまたはパッシブなノードの数を表します。

Windows OS を実行するクラスタソリューションは、アクティブ / アクティブとアクティブ / パッシブの構成をサポートします。

アクティブ / アクティブ(アクティブ*x*)構成には、各ノードで個別のアプリケーションまたはサービスを実行している仮想サーバーが含まれます。アプリケーションがノード 1 で実行されているとき、残りの クラスタノードはノード 1 に障害が発生するまで待機する必要はありません。残りのノードでは、ノード 1 のリソースに対するフェイルオーバー機能を提供する一方で、クラスタ認識能力のある独自のア<br>プリケーション(または同一アプリケーションの別インスタンス)を実行できます。たとえば、マルチウェイフェイルオーバーは、障害の発生したノードで実行中のアプリケーションをクラスタ内の複数のノー<br>しておく必要があります。<br>しておく必要があります。

ι アクティブ / パッシブ(アクティブ<sup>×</sup>/ パッシブ<sup>×</sup>)構成では、1 つまたは複数のアクティブなクラスタノードがクラスタ化されたアプリケーションの要求を処理し、1 つまたは複数のパッシブクラスタ<br> ノードがアクティブノードの障害に備えます。

# <span id="page-21-1"></span>フェイルオーバーとフェイルバック

# フェイルオーバー

アプリケーションまたはリソースに障害が発生すると、MSCS が障害を検出して、リソースの再起動を試みます。再起動に失敗すると、MSCS はそのアプリケーションをオフラインにして、アプリケーショ<br>ンおよびそのリソースを別のノードに移動し、別のノードからアプリケーションを再起動させます。詳細については、「<u>[リソースプロパティの詳細設定」](#page-19-3)</u>を参照してください。クラスタリソースはグループとして 配置されるので、MSCS はリソースをまとめて移動することができます。これによってフェイルオーバーやフェイルバックの処理で、すべてのリソースが確実に転送されます。

フェイルオーバーが終了したら、クラスタアドミニストレータを使用して、以下のリカバリポリシーをリセットできます。

- 1 アプリケーションの依存関係
- 1 同じクラスタノード上でのアプリケーションの再起動
- l 障害の発生したクラスタノードの修復が済んでオンラインに戻ったときの、作業負荷の再負荷分散(またはフェイルバック)

#### フェイルバック

フェイルバックを行うと、リソースが元のノードに戻されます。システム管理者が障害の発生したノードを修復し再開すると、MSCS が実行中のアプリケーションとそのリソースをオフライン状態にしてか<br>ら、フェイルオーバー用のクラスタノードから元のノードに移動して、アプリケーションを再起動します。指定時刻にフェイルバックが実行されるようにする設定、またはフェイルバックがまったく実行されな<br>いようにする設定も可能です。リソースがオンライン状態に戻るま

#### フェイルオーバーポリシーの変更

フェイルオーバーポリシーを変更する場合は、以下のガイドラインに従ってください。

- <sup>l</sup> MSCS がグループリソースの障害を検出して応答するための方法を定義します。
- l リソースをオフラインにする順序が制御されるように、リソース間の依存関係を確立します。
- 1 クラスタリソースに タイムアウト、フェイルオーバーの しきい値、およびフェイルオーバーの 期間 を指定します。詳細については、「<u>リソースプロパティの詳細設定」</u>を参照してください。
- <sup>l</sup> Microsoft クラスタアドミニストレータを使用して、クラスタリソースに対する 実行可能な所有者のリスト を指定します。リソースの 実行可能な所有者のリスト は、どのノードがホストとしてその リソースを運用できるかを指定します。詳細については、クラスタアドミニストレータのマニュアルを参照してください。

# <span id="page-23-0"></span>システムのクラスタリングへの準備

**Microsoft® Windows Server®** フェイルオーバークラスタを使用する **Dell™ PowerVault™ MD3000** ストレージアレイ ハードウェアの設置&トラブルシューティング

- クラスタ構成の概要
- $\bullet$  OS のインストール
- [SAS 5/E HBA](#page-25-0) の取り付け
- ストレージ管理ソフトウェアのインストールと設定
- 共有ストレージシステムの取り付けと設定
- [トラブルシューティングツール](#page-28-0)
- フェイルオーバークラスタのインストールと設定

警告 : カパーを取り外して、システム内部の部品に触れる作業は、トレーニングを受けたサービス技術者の方だけが行ってください。 安全および認可機関に関する重要な情報に<br>ついては、システムに付属しているマニュアルの安全にお使いいただくための注意事項を参照してください。

# <span id="page-23-1"></span>クラスタ構成の概要

1. システムの設置場所がクラスタに必要な電源の要件を満たしていることを確認します。

お住まいの地域の電源の要件については、デルの販売担当者にお問い合わせください。

- 2. サーバー、共有ストレージアレイ、および相互接続スイッチ(たとえばラック内)を設置し、すべてのコンポーネントの電源をオンにします。
	- **メモ:** <u>[手順](#page-23-5) 3</u> 〜 <u>手順 7</u> および <u>手順 10</u> 〜 <u>手順 12</u> の詳細については、デルサポートサイト **support.dell.com** から『Microsoft Windows Server 2003 を使用した Dell フ<br>ェイルオーバークラスタのインストール&トラブルシューティング!または『Microsoft Windows Server 2008 を使用した Dell フェイルオーバークラスタのインス
- <span id="page-23-2"></span>3. OS(関連するサービスパックと修正プログラムを含む)、ネットワークアダプタドライバ、ストレージアダプタドライバ(マルチパス I/O ドライバ(MPIO)を含む)を、クラスタノードとなる各サーバー<br>- に導入します。使用する導入方法によっては、この手順を正常に完了するためにはネットワーク接続が必要な場合もあります。

<mark>メモ:</mark> クラスタ設定情報とゾーニング設定(該当する場合)を「クラスタデータシート」と「ゾーニング設定の記録」にそれぞれ記入しておくと、クラスタの計画と導入に役立ちます。詳細につ<br>いては、<u>クラスタデータシート</u>を参照してください。

- 4. クラスタのパブリックおよびプライベートネットワークへのアクセスを提供するために、各サーバーノード上のネットワークアダプタに物理ネットワークトポロジと TCP/IP 設定を確立します。
- 5. 各サーバーノードを同じ Windows Active Directory ドメイン内のメンバーサーバーとして設定します。

メモ: クラスタノードをドメインコントローラとして設定することが可能です。詳細については、デルサポートサイト **support.dell.com** から『Microsoft Windows Server 2003 を使 用した Dell フェイルオーバークラスタのインストール&トラブルシューティング』または『Microsoft Windows Server 2008 を使用した Dell フェイルオーバークラスタのインストール<br>&トラブルシューティング』をダウンロードし、「ドメインモデルの選択」を参照してください。

- 6. クラスタノードとして設定するサーバーとストレージアレイの間に接続を確立するために、物理ストレージトポロジと必要なストレージネットワークの設定を行います。ストレージシステムのマニュ アルの説明に従って、ストレージシステムの設定を行います。
- <span id="page-23-3"></span>7. ストレージアレイ管理ツールを使用して、少なくとも 1 つの LUN を作成します。LUN は、Windows Server 2003 フェイルオーバークラスタ用のクラスタクォーラムディスクとして、および Windows Server 2008 フェイルオーバークラスタ用の Witness(監視)ディスクとして使用されます。クラスタノードとして設定するサーバーに、この LUN が表示されていることを確認しま す。

<mark>◇◇</mark> メモ: セキュリティ上の理由から、クラスタ設定時には、単一ノード上に LUN を設定することを強くお勧めします(<u>手順 8</u>)。他のクラスタノードからアクセスできるように、後で LUN を設 定します([手順](#page-23-7) 9)。

<span id="page-23-6"></span>8. 1 台のシステムを選び、クラスタ名、クラスタ管理 IP、およびクォーラムリソースを設定することで、新しいフェイルオーバークラスタを作ります。

メモ: Windows Server 2003 で設定した Dell フェイルオーバークラスタの場合は、**Cluster Validation Wizard**(クラスタ評価ウィザード)を実行して、お使いのシステムでクラ スタ構成が可能であることを確認してください。

- <span id="page-23-7"></span>9. 残りのノードをフェイルオーバークラスタに加えます。
- <span id="page-23-4"></span>10. クラスタネットワークの役割を設定します。クラスタの制御外にある iSCSI ストレージに使用する(またはクラスタ外の他の用途の)任意のネットワークインタフェースを取ります。
- 11. 新しいクラスタのフェイルオーバー機能をテストします。

<span id="page-23-5"></span>メモ: Windows Server 2008 で設定した Dell フェイルオーバークラスタには、**Cluster Validation Wizard**(クラスタ評価ウィザード)も使用できます。

- 12. フェイルオーバークラスタに可用性の高いアプリケーションとサービスを設定します。構成によっては、クラスタに LUN を追加したり、または新しいクラスタリソースグループを作成したりする必 要があります。新しいリソースのフェイルオーバー機能をテストし ます。
- 13. フェイルオーバークラスタ上でホストされている可用性の高いアプリケーションとサービスにアクセスできるように、クライアントシステムを設定します。

### <span id="page-24-0"></span>**OS** のインストール

フェイルオーバークラスタ内の各クラスタノードにインストールする Windows Server OS は、リリース、エディション、サービスパック、<br>およびプロセッサアーキテクチャが一致している必要があります。

たとえば、クラスタ内のすべてのノードを Windows Server 2003 R2, Enterprise x64 Edition で設定します。ノード間で OS が異なると、フェイルオーバークラスタの設定が正常に行えませ ん。クラスタに使用されている OS によっては、フェイルオーバークラスタを設定する前にサーバーの役割を確立することをお勧めします。

Dell PowerEdge サーバー、iSCSI HBA、およびネットワークスイッチのリスト、および推奨される OS の種類、特定のドライバとファームウェアのリビジョンのリストについては、高可用性クラスタリン グに関するデルのウェブサイト **www.dell.com/ha** で、『Dell Cluster Configuration Support Matrices』(デルのクラスタ構成のサポートマトリクス)を参照してください。

メモ: Windows Server 2003 を使用したクラスタの導入の詳細については、デルサポートサイト **support.dell.com** で、『Microsoft Windows Server 2003 を使用した Dell フェイ ルオーバークラスタのインストール&トラブルシューティング』を参照してください。

クラスタノードと PowerVault MD3000 共有ストレージアレイの間に通信を確立し、ストレージアレイ内の共有ディスクをクラスタが使用できるようにするには、以下の手順を実行します。

- 1. お使いのクラスタが[「クラスタのハードウェア要件」](file:///C:/data/systems/clusters/se600w/ja/it/intro.htm#wp1097425)で説明されている要件を満たしていることを確認します。
- 2. 次のクラスタリソースとコンポーネントのための静的 IP アドレスを予約します。
	- <sup>l</sup> SAS 接続
	- l パブリックネットワーク
	- l プライベートネットワーク
	- 1 クラスタ仮想サーバー

メモ: Microsoft Windows OS と Microsoft Cluster Services(MSCS)/Failover Cluster Service をインストールする場合は、これらの IP アドレスを使用する必要がありま<br>す。

メモ: 詳細については、デルサポートサイト s**upport.dell.com** から『Microsoft Windows Server 2003 を使用した Dell フェイルオーバークラスタのインストール&トラブルシュ<br>一ティング』または『Microsoft Windows Server 2008 を使用した Dell フェイルオーバークラスタのインストール&トラブルシューティング』をダウンロードし、「**静的 IP アドレスの**<br>

- 3. クラスタノード内の内蔵ディスクを設定します。
	- メモ: 詳細については、デルサポートサイト **support.dell.com** から『Microsoft Windows Server 2003 を使用した Dell フェイルオーバークラスタのインストール&トラブルシュ ーティング』または『Microsoft Windows Server 2008 を使用した Dell フェイルオーバークラスタのインストール&トラブルシューティング』をダウンロードし、「クラスタノード内の内 蔵ドライブの設定」を参照してください。
- 4. 両方のクラスタノードに Windows OS をインストールし、設定し ます。各クラスタノードに、ノード専用にライセンス契約された Windows OS をインストールし、COA ラベルを貼付する必要があります。

**メモ:** 詳細については、デルサポートサイト **support.dell.com** から『Microsoft Windows Server 2003 を使用した Dell フェイルオーバークラスタのインストール&トラブルシュ<br>一ティング』または『Microsoft Windows Server 2008 を使用した Dell フェイルオーバークラスタのインストール&トラブルシューティング』をダウンロードし、「Windows OS の

5. ストレージ管理ソフトウェアをインストールして設定します。

メモ: 詳細については、Dell PowerVault Modular Disk Storage Manager ソフトウェアに付属のマニュアル、またはデルサポートサイト **support.dell.com** で入手可能なマ ニュアルを参照してください。

6. 共有ストレージシステムの設定を行います。

メモ: 詳細については、デルサポートサイト **support.dell.com** から『Microsoft Windows Server 2003 を使用した Dell フェイルオーバークラスタのインストール&トラブルシュ ーティング』または『Microsoft Windows Server 2008 を使用した Dell フェイルオーバークラスタのインストール&トラブルシューティング』をダウンロードし、「共有ストレージシステ ムの取り付けと設定」を参照してください。

7. MSCS/Failover Cluster ソフトウェアを設定します。

メモ: 詳細については、デルサポートサイト **support.dell.com** から『Microsoft Windows Server 2003 を使用した Dell フェイルオーバークラスタのインストール&トラブルシュ ーティング』または『Microsoft Windows Server 2008 を使用した Dell フェイルオーバークラスタのインストール&トラブルシューティング』をダウンロードし、「フェイルオーバークラ スタのインストールと設定」を参照してください。

- 8. クラスタの機能を確認します。以下のことを確認してください。
	- 1 クラスタコンポーネントが互いに通信している。
- <sup>l</sup> MSCS が起動している。
- メモ: 詳細については、デルサポートサイト **support.dell.com** から『Microsoft Windows Server 2003 を使用した Dell フェイルオーバークラスタのインストール&トラブルシュ ーティング』または『Microsoft Windows Server 2008 を使用した Dell フェイルオーバークラスタのインストール&トラブルシューティング』をダウンロードし、「クラスタの機能の検 証」を参照してください。
- 9. クラスタリソースが利用可能なことを確認します。クラスタアドミニストレータ / フェイルオーバークラスタマネージャを使用して、各リソースグループの実行状態を確認します。
	- メモ: 詳細については、デルサポートサイト **support.dell.com** から『Microsoft Windows Server 2003 を使用した Dell フェイルオーバークラスタのインストール&トラブルシュ ーティング』または『Microsoft Windows Server 2008 を使用した Dell フェイルオーバークラスタのインストール&トラブルシューティング』をダウンロードし、「クラスタリソースの可 用性の検証」を参照してください。

#### 追加情報

- <sup>l</sup> Dell PowerEdge サーバー、iSCSI HBA、およびネットワークスイッチのリスト、および推奨される OS の種類、特定のドライバとファームウェアのリビジョンのリストについては、高可用性ク ラスタリングに関するデルのウェブサイト **www.dell.com/ha** で、『Dell Cluster Configuration Support Matrices』(デルのクラスタ構成のサポートマトリクス)を参照してください。
- ι クラスタ設定手順の概要とクラスタの導入の詳細については、デルサポートサイト **support.dell.com** で、『Microsoft Windows Server 2003 を使用した Dell フェイルオーバークラス<br> タのインストール&トラブルシューティング』または『Microsoft Windows Server 2008 を使用した Dell フェイルオーバークラスタのインストール&トラブルシューティング』を参照して

# <span id="page-25-0"></span>**SAS 5/E HBA** の取り付け

デュアル SAS 5/E HBA 搭載システムでは、これらのカードを別々の PCI バスに取り付けることをお勧めします。個別のバスにカードを取り付けることにより、可用性とパフォーマンスが向上します。

お使いのシステムの PCI バス構成の詳細については、高可用性クラスタリングに関するデルのウェブサイト **www.dell.com/ha** で、『Dell Cluster Configuration Support Matrices』(デル のクラスタ構成のサポートマトリクス)を参照してください。

#### **SAS 5/E HBA** ドライバのインストール

- 1. 新しいソフトウェアをインストールする場合は必ず、事前に他のプログラムをすべて閉じてください。
- 2. Dell PowerVault MD3000 の Resource メディアをセットし、メインメニューに移動します。
- 3. メインメニューの **Install the SAS 5/E Adapter Driver**(SAS 5/E Adapter Driver のインストール)というバーをクリックします。 インストールウィザード が表示されます。
- 4. 画面の指示に従ってください
- 5. **Install**(インストール)をクリックすると、Status(ステータス)画面にインストールの進行状況が表示されます。インストールが完了したら、**Finish**(完了)をクリックしてメインメニューに戻り ます。

メモ: ソフトウェアをインストールするには管理者特権が必要です。管理者特権がない場合はメッセージが表示され、ソフトウェアをインストールできません。

# <span id="page-25-1"></span>ストレージ管理ソフトウェアのインストールと設定

クラスタ内に PowerVault MD3000 RAID エンクロージャを取り付けて設定するには、次の手順を実行します。

- 1. PowerVault MD3000 RAID エンクロージャのファームウェアと NVSRAM(不揮発性スタティック RAM)が最新であることを確認します。詳細については、PowerVault MD3000 RAID エ ンクロージャのマニュアルと非冗長構成用の RAID [コントローラモジュール](#page-28-1) NVSRAM のロードを参照してください。
- 2. 各クラスタノードにホストソフトウェア(マルチパスソフトウェアと PowerVault MD Storage Manager エージェント)を、管理ステーションに PowerVault MD Storage Manager クライ アントソフトウェアをインストールします。

詳細については、PowerVault MD Storage Manager のマニュアルを参照してください。

3. 各クラスタノードで正しいフェイルバックモードを設定します。 Dell PowerVault MD3000 の Resource メディアの **\utility** ディレクトリにある **PowerVault MD3000 Stand Alone to Cluster.reg** ファイルを、各ノードのレジストリに結合する必要があります。

メモ: マルチパス I/O ソフトウェアまたは PowerVault MD マネージャをアンインストールし、再インストールした場合は、**PowerVault MD3000 Stand Alone to Cluster.reg** ファ イルをレジストリに再度結合する必要があります。

メモ: クラスタノードをスタンドアロンホストに再構成する場合には、Dell PowerVault MD3000 の Resource メディアの **\utility** ディレクトリにある **PowerVault MD3000 Cluster to Stand Alone.reg** ファイルをホストレジストリに結合する必要があります。

これらのレジストリファイルが、ホスト上の正しいフェイルバック操作を有効にします。

<span id="page-26-0"></span>メモ: クラスタノードは管理ステーションとして使用できます。

ストレージアレイの管理は次の 2 つの方法で行われます。

- l 帯域外管理
- l 帯域内管理

帯域外管理では、データはコマンドおよびイベントから隔離されます。データはホストツーコントローラ SAS インタフェースケーブルでやり取りされ、コマンドとイベントはイーサネットケーブルを使用しま<br>す。

帯域外管理では、各 RAID コントローラモジュールに対して、IP アドレス、サブネットマスク、ゲートウェイといったネットワーク構成を設定する必要があります。DHCP サーバーを使用している場合に<br>は、自動ネットワーク構成を有効にすることができます。DHCP サーバーを使用していない場合には、手動でネットワーク構成を設定する必要があります。

帯域内管理では、コマンド、イベント、およびデータがホストツーコントローラ SAS インタフェースケーブルでやり取りされます。帯域外管理とは異なり、コマンドとイベントはデータと混在することになりま<br>す。

■ メモ: 帯域内管理と帯域外管理の両方を使用することをお勧めします。

# フェイルオーバークラスタへのストレージアレイの追加

ストレージアレイを PowerVault MD Storage Manager に追加するには、**Array Selector**(アレイセレクタ)領域の **New**(新規)リンクをクリックします。ウィンドウが開き、自動的に新規ストレー<br>ジアレイを追加す<br>るか、手動で追加するかを選択します。

ストレージアレイの追加は、**Automatic Discovery**(自動探索)または **Manual Discovery**(手動探索)を使用して行うことができます。

# <span id="page-26-1"></span>共有ストレージシステムの取り付けと設定

本項では、共有ストレージシステムの取り付けと設定について説明し ます。

# ストレージアレイのセットアップ

**Summary**(サマリー)タブの **Perform Initial Setup Tasks**(初期設定タスクの実行)リンクには、PowerVault MD Storage Manager におけるストレージアレイの基本的な初期設定の手順<br>を示すリンクが含まれてい<br>ます。

初期設定タスクには、次のタスクが含まれます。

- 1. ストレージアレイの点滅 ネットワーク上のストレージアレイの物理的な位置を確認します。位置を確認してから、ストレージアレイにラベルを付けることができます。
- 2. ストレージアレイへの名前の指定 ストレージアレイを簡単に識別できる覚えやすい一意の名前を付けます。
- 3. ストレージアレイのパスワードの設定 仮想ディスクの削除など、ストレージアレイに対する不正な操作を防止します。
- 4. アラート通知の設定 注意を要するストレージアレイの状態を管理者に通知する電子 メールアラートと SNMP アラートを有効にし<br>ます。
	- a. **電子メールの送信者の設定** 電子メールアラートを送信するときに PowerVault MD Storage Manager が使用する SMTP、電子メールアドレス、および連絡先情報を指定し<br>ます。
	- b. 電子メールアドレスの追加と編集 電子メールベースのアラートを受信するアカウントに関する情報を指定します。
	- c. **SNMP** アラートの設定 -SNMP ベースのアラートを受信するホストに関する情報を指定します。
- 5. ホストアクセスの設定とホストグループの作成 **―** ストレージアレイにアクセスする **1** つまたは複数のホストを設定します。[詳細については、ホストアクセスの設定および ホストグル](#page-27-0) イルを参照してください
- 6. 仮想ディスクの設定と管理 詳細については、[ディスクグループと仮想ディスクの作成を](#page-27-1)参照してください。
- 7. **プレミアム機能の表示と有効化(オプション)** プレミアム機能(スナップショット仮想ディスクと仮想ディスクコピーなど)を購入している場合には、現在利用可能なプレミアム機能を確認し、オ<br>フになっている場合は有効にします。詳細については、<u>PowerVault MD Storage Manager の詳細(プレミアム)機能の使い方</u>を参照してください。 フになっている場合は有効にします。詳細については、PowerVault MD Stora
- 8. ネットワーク構成の変更(オプション)-ネットワーク構成を変更します。RAID コントローラネットワーク設定を変更したり、DHCP サーバーからネットワーク構成を取得したりできます。

<span id="page-26-2"></span>非冗長構成を使用する場合は、適切な NVSRAM をロードする必要があります。詳細については、非冗長構成用の RAID [コントローラモジュール](#page-28-1) NVSRAM のロードを参照してください。

#### ホストアクセスの設定

ホストアクセスを設定することにより、特定のホストに対してストレージアレイへのアクセスを許可したり拒否したりすることができます。

<span id="page-27-2"></span>ホストアクセスの設定は、ストレージアレイのセットアップの最初の手順になります。初期設定と、新しいホストに接続するときには必ず、このタスクを実行する必要があります。ホストアクセスを許可する と、そのホストはストレージアレイ上の仮想ディスクにマップできる状態になります。

- 1. **Summary**(サマリー)タブの **Hosts & Mappings**(ホストとマッピング)領域には、アレイにアクセスできるように設定されているホスト数が表示されます。
- 2. この領域の **Configured Hosts**(設定済みホスト)リンクをクリックすると、これらのホストの名前を確認できます。

メモ: 各クラスタノードで PowerVault MD Storage Manager エージェントサービスが起動していることを確認します。

ホストアクセスの設定を開始するには、Configure(設定)タブをクリックし、Configure Host Access(ホストアクセスの設定)リンクをクリックします。PowerVault MD Storage Manager はア<br>レイをスキャンし、アレイへのアクセス用にまだ設定されていないホストを検出して、一覧表示します。設定済みのホストを表示するには、View Hosts that currently have access t **storage array**(現在ストレージアレイにアクセスできるホストを表示する)リンクをクリックします。

ホストからストレージアレイへのアクセスを自動的に設定するには、次の手順を実行します。

- 1. **Configure**(設定)タブをクリックし、次に **Configure Host Access**(ホストアクセスの設定)リンクをクリックします。
- 2. 両方のクラスタノードを個別に選択するか、またはリストの下の **Select All**(すべて選択)チェックボックスをクリックして選択します。
- 3. リストの隣の **View Details**(詳細表示)ボタンをクリックして、各クラスタノードのすべての HBA ポートについて、ホストタイプを設定します。
	- ¡ **Non-Redundant Configuration**(非冗長構成)には、**Windows MSCS Cluster - Single Path**(Windows MSCS クラスタ 単一のパス)を選択します。
	- ¡ デュアル SAS 5/E HBA による冗長構成には、**Windows 2000/Server 2003/Server 2008 Clustered** を選択します。
- 4. **OK** をクリックし、選択したホストのアレイへのアクセスを設定し

### <span id="page-27-0"></span>ホストグループの作成

ます。

ホストを作成したら、以下の手順に従ってホストグループを作成します。

- 1. **Modify**(変更)タブをクリックし、次に **Modify Host Topology** (ホストトポロジの変更)リンクをクリックします。
- 2. **Modify Host Topology**(ホストトポロジの変更)ウィンドウの **Create Host Group**(ホストグループの作成)リンクをクリックします。**Create Host Group**(ホストグループの作成)ウィン ドウが表示されます。
- 3. テキストボックスに新しいホストグループの名前を入力します。
- <span id="page-27-3"></span>4. **Select Hosts to Add**(追加するホストの選択)リストで、最初のクラスタノードの名前をクリックし、リストの右にある **Add**(追加)ボタンをクリックします。ホストは **Hosts in Group**(グルー プ内のホスト)リストに移行します。
- 5. [手順](#page-27-3) 4 を繰り返して、2 番目のクラスタノードをホストグループに追加します。
- 6. ホストグループを作成するには、**OK** をクリックします。

# <span id="page-27-1"></span>ディスクグループと仮想ディスクの作成

アクティブ / パッシブ構成には少なくとも 1 つの仮想ディスクが必要<br>です。また、アクティブ / アクティブ構成には少なくとも 2 つの仮想ディスクが必要です。システムの出荷時に、仮想ディスクがバインドされている場合もあります。ただし、管理ソフトウェアをインストー<br>ルし、希望の仮想ディスク設定になっていることを確認する必要があります。

■<< 本モ: 仮想ディスクを作成する前に、物理ディスクをディスクグループとして設定し、ホストアクセスを設定する必要があります。その後、ディスクグループ内に仮想ディスクを作成できます。

仮想ディスクの作成は、次のいずれかの方法で行います。

- l 自動設定
- l 手動設定

各アプリケーションに少なくとも 1 つの仮想ディスクを作成することをお勧めします。Windows のディスクの管理を使用して単一の仮想ディスク上に複数の NTFS ポリュームを作成した場合、ボリュ<br>一ムはノードからノードへと個別にフェイルオーバーするのではなく、一緒にフェイルオーバーします。

PowerVault MD Storage Manager を使用して、仮想ディスクをリモートから管理することができます。

■ メモ: RAID 0(ストライピング)以外の RAID レベルの使用をお勧めし ます。RAID 0 に設定すると非常に高いパフォーマンスが得られますが、クォーラムリソースに必要な可用性が実現されません。システムに対する RAID レベルの設定の詳細については、スト レージシステムのマニュアルを参照してください。

ディスクグループはストレージアレイの未構成容量内に作成され、仮想ディスクはディスクグループの空き容量内に作成されます。ストレージアレイに接続されているホストが、仮想ディスク上のデータを 読み込ん だり、仮想ディスクにデータを書き込んだりします。

<span id="page-28-2"></span>ディスクグループと仮想ディスクの作成方法の詳細については、PowerVault MD Storage Manager のマニュアルを参照してください。

### ホスト対仮想ディスクのマッピングの作成

クラスタノードを含むホストグループに仮想ディスクを割り当てるには、以下の手順に従って、ホストから仮想ディスクへのマッピングを作成し ます。

- 1. **Configure**(設定)タブをクリックします。
- 2. **Create Host-to-Virtual Disk Mappings**(ホスト対仮想ディスクのマッピングの作成)リンクをクリックします。
- 3. **PowerVault MD Storage Manager** に一連のページが表示され ます。
- 4. マップするクラスタノードと仮想ディスクが含まれている **Host Group**(ホストグループ)を選択します。
- 5. **Summary**(サマリー)タブの **Host-to-Virtual Disk Mappings** (ホスト対仮想ディスクのマッピング)リンクをクリックしてマッピングを検証し、構成が正しく作成されたことを確認します。

### <span id="page-28-1"></span>非冗長構成用の **RAID** コントローラモジュール **NVSRAM** のロード

非冗長構成が正常に機能していることを確認するには、適切な NVSRAM ファイルを PowerVault MD3000 ストレージエンクロージャにロードします。NVSRAM ファイルは、PowerVault MD3000 の Resource メディアの **\utility\NVSRAM\** ディレクトリにあります。ファイルには Non-redundant-MSCS(非冗長 MSCS)のプレフィックスが付いています。NVSRAM ファイルを<br>PowerVault MD3000 RAID エンクロージャにロードするには、ストレージの管理ステーションから PowerVault MD Storage Manager クライアントを開きます。

- 1. **Support**(サポート)タブをクリックし、次に **Download Firmware**(ファームウェアのダウンロード)をクリックします。
- 2. **Download Firmware**(ファームウェアのダウンロード)ウィンドウで、**Download RAID Controller Module NVSRAM**(RAID コントローラモジュール NVSRAM のダウンロード)をク リックし ます。現在使用中のコントローラファームウェアと NVSRAM のバージョンが表示されます。
- 3. **Select File**(ファイルの選択)をクリックし、ダウンロードするファイルに移動します。デフォルトでは、現在のストレージアレイ構成と互換性のあるファームウェアイメージのみがリストに表示され ます。
- 4. **File Selection**(ファイルの選択)ウィンドウで適切なファイルを選択し、**OK** をクリックします。選択したファイルが無効だったり、現在のストレージアレイ構成と互換性のないファイルであった場 合、エラーメッセージが表示されます。**OK** をクリックしてメッセージを閉じ、別のファイルを選択します。
- 5. **Transfer...**(転送)をクリックします。**Confirm Download** (ダウンロードの確認)ダイアログボックスが表示され、選択した RAID コントローラと NVSRAM ファームウェアが示されます。
- 6. ダウンロードを完了するには、**Yes**(はい)をクリックします。

# <span id="page-28-0"></span>トラブルシューティングツール

Dell PowerVault MD Storage Manager は、管理されている各アレイとの通信を確立し、アレイの現在のステータスを判定します。ストレージアレイ上で問題が発生すると、MD Storage Manager はその問題を解決するために複数の方法を示します。

」 Recovery Guru(リカバリグル)- SAS Device Miswire Recovery Guru(SAS デバイスの配線不良のリカバリグル)は、ストレージアレイ上の重大なイベントを診断し、問題解決のための<br> ステップバイステップのリカバリ手順を提案します。PowerVault MD Storage Manager を使用して Recovery Guru にアクセスするには、S**upport**(サポート)→ **Reco** 

メモ: SAS Device Miswire Recovery Guru(SAS デバイスの配線不良のリカバリグル)条件を生成するには、PowerVault MD3000 RAID エンクロージャ内の 1 つのコントロ<br>一ラのホストポートを 2 番目のコントローラの未使用の拡張ポートに接続します。

- 1 Storage Array Profile(ストレージアレイプロファイル)- ファームウェアのバージョン、およびストレージアレイ上のすべてのデバイスの現在のステータスを含め、ストレージアレイの構成情<br>報の概要を示します。Storage Array Profile(ストレージアレイプロファイル)にアクセスするには、Support(サポート)→ View storage array profile(ストレージアレイプロファイルの 報の概要を示します。Storage Array Profile(ストレージアレイプロファイル)にアクセスするには、**Support**(サポート)→ **View storage array profile(ストレージア**レイプロファイルの<br>表示)の順にクリックします。プロファイルを表示するには、**Summary(**サマリー)タブの H**ardware Components(ハー**ドウェアコンポーネント)領域内の Storage array
- <sup>l</sup> ステータスアイコン ストレージアレイの 6 種類の稼動状態を識別します。最適でないステータスアイコンについては、必ず Recovery Guru を使用して問題を検出し、トラブルシューティング を行ってください。6 種類の稼動状態は次のとおりです。
	- o Optimal(最適) 管理されているアレイ内のすべてのコンポーネントが望ましい稼動状態です。
	- o Needs Attention(要注意)- 管理されているアレイに、介入して修正する必要のある問題が存在します。
	- ¡ Fixing(修正中)- Needs Attention(要注意)状態が修正され、管理されているアレイは現在、**Optimal**(最適)な状態に変わりつつあります。
	- o Unresponsive(無反応)- ストレージ管理ステーションが、ストレージアレイ内のアレイ、1 個のコントローラ、または両方のコントローラと通信できません。リカバリ手順を実行した後、 ストレージアレイが **Optimal**(最適)ステータスに戻るまで、少なくとも 5 分は待機してください。
	- o Contacting Device(デバイスに接続中) PowerVault MD Storage Manager がアレイとの接続を確立しようとしています。
	- o Needs Upgrade(アップグレードが必要) ストレージアレイが実行しているファームウェアのレベルは、もはや PowerVault MD Storage Manager によってサポートされていま

せん。

o Support Information Bundle(サポート情報バンドル) - **Support**(サポート)タブの **Gather Support Information**(サポート情報の収集)リンクは、プロファイルやイベント<br>- ログ情報などのストレージアレイデータすべてをファイルに保存し<br>ます。そのファイルは、問題解決のためにテクニカルサポートを受ける際に送信できます。

### **Windows OS** とダイナミックボリューム

フェイルオーバークラスタで使用できるさまざまな Windows Server のストレージオブションの詳細については、デルサポートサイト **support.dell.com** で『Microsoft Windows Server 2003<br>を使用した Dell フェイルオーバークラスタのインストール&トラブルシューティング』または『Microsoft Windows Server 2008 を使用した Dell フェイルオーバークラスタ

#### 共有ストレージサブシステムの **RAID** レベルの構成

共有ストレージサブシステム内の仮想ディスクは、Dell PowerVault MD Storage Manager ソフトウェアを使用して、ディスクグループまたは仮想ディスクとしてまとめて構成する必要があります。<br>すべての仮想ディスク、特にクォーラムリソースに使われている仮想ディスクは、高可用性を保証するために適切な RAID レベルにバインドされ、組み込まれている必要があります。クォーラムリソース<br>の詳細については、「クォーラムリソー

■ メモ: RAID 0(ストライピング)以外の RAID レベルの使用をお勧めし

ます。RAID 0 に設定すると非常に高いパフォーマンスが得られますが、クォーラムリソースに必要な可用性が実現されません。システムに対する RAID レベルの設定の詳細については、スト レージシステムのマニュアルを参照してください。

### ドライブ文字とマウントポイントの割り当て

マウントポイントとは、NTFS ボリュームの空のフォルダに接続されているドライブです。マウントポイントは通常のドライブと同じ働きをしま<br>すが、ドライブ文字でなくラベルまたは名前が割り当てられます。マウントポイントを使用することで、クラスタは、使用可能なドライブ文字の数を超える共有ディスクをサポートできます。

クラスタのインストール過程では、マウントポイントはクラスタが管理するディスクに自動的には追加されません。マウントポイントをクラスタに追加するには、各マウントポイントについて、クラスタリソース グループ内に物理ディスクリソースを作成します。新しい物理ディスクリソースが同じクラスタリソースグループ内にあり、ルートディスク(マウントポイントが取り付けられているディスク)に依存するように してください。

メモ: マウントポイントは、Windows Server 2003 および Windows Server 2008 の MSCS でのみサポートされます。ドライブを NTFS ボリュームにマウントする際には、マウントポイ ントは、クォーラムリソース、またはクラスタディスクとローカルディスクとの間に作成しないでください。マウントポイントは同じクラスタリソースグループ内にあり、ルートディスクに依存している必 要があります。

# 共有ストレージシステムのドライブの命名とフォーマット

PowerVault MD Storage Manager 内で作成される各仮想ディスクは、Windows のディスクの管理内で物理ディスクとなります。各物理ディスクについて、次の操作を行います。

- 1 ディスク署名の書き込み
- 1 パーティションの作成
- 1 ドライブ文字の割り当て
- l NTFS でのパーティションの作成

● 注意: ドライブ文字は 2 つ目のノードから手動で割り当てます。共有ディスクは同時に両方のノードからアクセスできます。ファイルシステムの整合性を確保してデータの損失を防止するには、 MSCS ソフトウェアをインストールする前に、他のノードがシャットダウンしていて共有ドライブへの I/O 動作が行われないことを確認したうえで、1 つのノードで次の手順を実行します

クラスタ内の個々のサーバーが必要とするドライブ文字の数はそれぞれ異なります。共有ドライブ名は *z* から始めてアルファベットの逆順に付けていくことをお勧めします。共有ストレージシステムのド<br>ライブ文字の割り当てとドライブのフォーマットを行うには、次の手順を実行します。

- 1. ノード 2 をシャットダウンして、ノード 1 の ディスクの管理を開きます。
- 2. Windows がすべての新しい物理ドライブまたは論理ドライブに署名を書き込めるようにします。

メモ: ディスクをダイナミックディスクにアップグレードまたは変換しないでください。

- 3. 共有ストレージシステムで、名称未設定で未フォーマットの最初のドライブのアイコンを探します。
- 4. アイコンを右クリックして、サブメニューから作成を選択します。未フォーマットのドライブが表示されない場合は、以下のことを確認します。
	- <sup>l</sup> SAS 5/E アダプタの最新バージョンのドライバがインストールされていること。
	- 1 ストレージシステムとサーバーがケーブルで正しく接続されていること。
- 5. ダイアログボックスが表示されたら、ドライブ全体と同じ容量(デフォルト値)のパーティションを作成し、**OK** をクリックします。

メモ: ストレージシステムからクラスタノードにマップされて

いるか、または割り当てられている仮想ディスクは、各ノードの Windows OS 内で物理ディスクとして表示されます。MSCS では、特定の物理ディスクリソースに対して一度に 1 つの ノードからしかアクセスできません。したがって、ディスクがパーティション分割され、複数の NTFS ボリュームを含む場合、異なるボリュームへの同時アクセスは、物理ディスクリソースを 制御しているクラスタノードからのみ可能です。異なるノードによって 2 つの NTFS ボリュームを制御する必要がある場合、それらのボリュームは別々のディスクに存在している必要があ ります。

- <span id="page-30-0"></span>6. はい をクリックしてパーティションを確定します。
- 7. 同じアイコンにマウスのポインタを置き、右クリックしてサブメニューからドライブ文字とパスの変更を選択します。
- 8. ドライブ文字を NTFS ボリュームに割り当てるか、またはマウントポイントを作成します。
	- ドライブ文字を NTFS ボリュームに割り当てるには、次の手順を実行します。
		- a. 編集 をクリックし、ドライブに割り当てる文字(たとえば z) を選択します。
		- b. **OK** をクリックします。
		- c. 手順 9 に進みます。
	- マウントポイントを作成するには、次の手順を実行します。
		- a. **Add**(追加)をクリックします。
		- b. 次の空の **NTFS** フォルダにマウントする をクリックします
		- c. NTFS ボリューム上の空のフォルダへのパスを入力するか、参照 をクリックして探します。
		- d. **OK** をクリックします。
		- e. 手順 9 に進みます。
- i. はい をクリックして、変更内容を確定します。
- j. 再びドライブアイコンを右クリックして、サブメニューから フォーマットを選択します。
- k. ボリュームラベル で、たとえば Disk\_Z や Email\_Data などの新しいボリューム名を入力します。
- l. ダイアログボックスで、ファイルシステムを **NFTS** に変更し、 クイックフォーマット を選択し、開始 ボタンをクリックします。

**シンモ: NTFS ファイルシステムのフォーマットは、MSCS にある共有ディスクリソースで必要になります。** 

- 13. 警告メッセージが表示されたら、**OK** をクリックします。
- 14. **OK** をクリックして、フォーマットが完了したことを確認します。
- 15. 閉じる をクリックして、ダイアログボックスを閉じます。
- 16. 手順 3 ~ 15 を残りの各ドライブについても繰り返します。
- 17. ディスクの管理を閉じます。
- 18. ノード 1 の電源を切ります。
- 19. ノード 2 の電源を入れます。
- 20. ノード 2 で、ディスクの管理を開きます。
- 21. ノード 2 のドライブ文字が正しいことを確認し、必要に応じてドライブ文字を割り当てなおします。ドライブにドライブ文字を割り当てなおすには、手順 7 ~ 9 を繰り返します。
- 22. クライアントシステムのパブリックネットワークセグメントをすべての通信に設定します。

この設定により、プライベートネットワークに障害が発生した場 合に、クラスタ間の通信に冗長パスが提供されます。

### <span id="page-30-1"></span>**PowerVault MD Storage Manager** の詳細(プレミアム)機能の 使い方

PowerVault MD Storage Manager には、以下の拡張機能が備わって います。

- l スナップショット仮想ディスク
- 1 仮想ディスクのコピー

これらのプレミアム機能をインストールして有効にするには、各機能の機能キーファイルを購入し、ファイルをホストするストレージアレイを指定する必要があります。この手順の説明は、Dell

PowerVault MD3000 ストレージアレイに付属の『Premium Feature Activation』(プレミアム機能ライセンス認証)カードを参照してください。

これらのプレミアム機能により、お使いのクラスタソリューションの可用性がさらに高まります。クラスタが確実に正常な動作をするためには、必ず以下の手順に従ってください。

#### スナップショット仮想ディスク

スナップショット仮想ディスクは、ソース仮想ディスクの内容に影響を与えずに、バックアップ、テスト、またはデータ処理を目的に仮想ディスクのポイントインタイムイメージをキャプチャします。シンプル<br>パスまたは詳細パスのいずれかを使用して、クラスタディスクのスナップショットを作成できます。スナップショット仮想ディスクはプライマリノード(ソースディスクを所有しているノード)にマップすること<br>も、バックアップ、テスト、またはデータ処理を目的にセカンダ

**注意**: いかなる時点においても、スナップショット仮想ディスクをクラスタ内の複数のノードにマップすることは避けてください。スナップショット仮想ディスクは MSCS によって管理されていませ<br>ん。そのため、スナップショット仮想ディスクをホストグループまたはクラスタ内の両方のノードにマップした場合、両方のノードがデータに同時にアクセスできるため、データが壊れることがありま<br>す。

スナップショット仮想ディスクをプライマリノードにマップするには、 スプランプランドは感じ、インフィ

- 1. PowerVault MD Storage Manager 内でホスト対仮想ディスクのマッピングを使用します。これにより、スナップショット仮想ディスクに別のディスク署名が正しく割り当てられます。
- 2. Windows のディスクの管理を使用して、スナップショット仮想ディスクの再スキャン、ドライブ文字の割り当てを行い、ドライブへのアクセスを開始します。

メモ: Windows のディスクの管理によってスナップショット仮想ディスクが検出されるまで、ディスクの再スキャンを数回繰り返してもかまいません。スナップショット仮想ディスクが検<br>出されない場合は、数分待ってからディスクの再スキャンを実行してください。スナップショット仮想ディスクが検出されるまで、この手順を繰り返します。サーバーの再起動は行わないでく ださい。

スナップショット仮想ディスクをセカンダリノード(ソースディスクを所有していないノード)にマップする必要がある場合は、スナップショット仮想ディスクが確実に新しいディスク署名に割り当てられるよう<br>に、スナップショットを最初にプライマリノードにマップする必要があります。次に、PowerVault MD Storage Manager を使用してスナップショット仮想ディスクをプライマリノードからアンマップし、セ<br>カンダリノードにマップして、アク

**注意**: プライマリノードから署名を取得する前にスナップショット仮想ディスクをセカンダリノードにマップしようとすると、OS がスナップショット仮想ディスクを既存のシステムボリュームとして誤<br>認するおそれがあり、その結果、データが失われたり、スナップショット仮想ディスクにアクセスできなくなったりする可能性があります。

**メモ:** 複数のスナップショット仮想ディスクを持つクラスタ構成の場合は、最初に、関連するソースディスクを所有しているノードに各仮想ディスクをマップする必要があります。あるスナップショッ<br>ト仮想ディスクにとってのプライマリノードが、別のスナップショット仮想ディスクにとってはプライマリノードではない場合があります。

#### 仮想ディスクのコピー

仮想ディスクのコピーは、ソース仮想ディスクからストレージアレイ内のターゲット仮想ディスクにデータのフルコピーを生成します。 仮想ディスクコピー機能を使用して、データのバックアップ、 小容量の<br>物理ディスクを使用するディスクグループから大容量の物理ディスクを使用するディスクグループへのデータのコピー、またはスナップショット仮想ディスクデータのソース仮想ディスクへの復元ができ<br>ます。

MSCS クラスタ共有ディスクの仮想ディスクコピーは、次の手順で作成します。

- 1. クラスタ共有ディスクをソースディスクとして使用して、スナップショット仮想ディスクを作成します。
- 2. そのスナップショット仮想ディスクをどのクラスタノードにもマップしないでください。次に、新しく作成したスナップショット仮想ディスクを仮想ディスクコピーのソースディスクとして使用します。

■ メモ: MSCS クラスタ共有ディスクの仮想ディスクコピーを直接作成しようとすると、処理が失敗して次のエラーが表示されます。The operation cannot complete because the selected virtual disk is not a source virtual disk candidate.(選択した仮想ディスクがソース仮想ディスク候補ではないため、処理を完了できません。)

クラスタ共有ディスクに障害が発生して、それをターゲット仮想ディスクから復元する必要がある場合は、クラスタアドミニストレータを使用して、障害の発生したディスクが含まれているクラスタグループ のステータスをオフラインに変更してから、次の方法のいずれか 1 つを用います。

- 1. 仮想ディスクコピーを使用して、データをターゲット仮想ディスクからクラスタ共有ディスクに転送する。
- 2. クラスタ共有ディスクのホストグループへの割り当てを解除し、ターゲット仮想ディスクをホストグループにマップする。

# <span id="page-31-0"></span>フェイルオーバークラスタのインストールと設定

プライベートおよびパブリックネットワークを確立し、ストレージアレイからクラスタノードへ共有ディスクを割り当てた後で、フェイルオーバークラスタ上に OS のサービスを設定できます。

フェイルオーバークラスタの設定手順は、使用する Windows Server OS によって異なります。

Windows Server 2003 を使用したクラスタの導入の詳細については、 デルサポートサイト **support.dell.com** で、『Microsoft Windows Server 2003 を使用した Dell フェイルオーバークラスタのインストール&トラブルシューティング』を参照してください。

Windows Server 2008 を使用したクラスタの導入の詳細については、 デルサポートサイト **support.dell.com** で、『Microsoft Windows Server 2008 を使用した Dell フェイルオーバークラスタのインストール&トラブルシューティング』を参照してください。

# <span id="page-32-0"></span>トラブルシューティング

**Microsoft® Windows Server®** フェイルオーバークラスタを使用する **Dell™ PowerVault™ MD3000** ストレージアレイ ハードウェアの設置&トラブルシューティング

この付録では、お使いのクラスタ構成のトラブルシューティングについて説明します。

発生する可能性のある一般的なクラスタの問題と、原因および対処方法を <u>表 [A-1](#page-32-1)</u> に示します。

# <span id="page-32-1"></span>表 **A-1.** 一般的なクラスタのトラブルシューティング

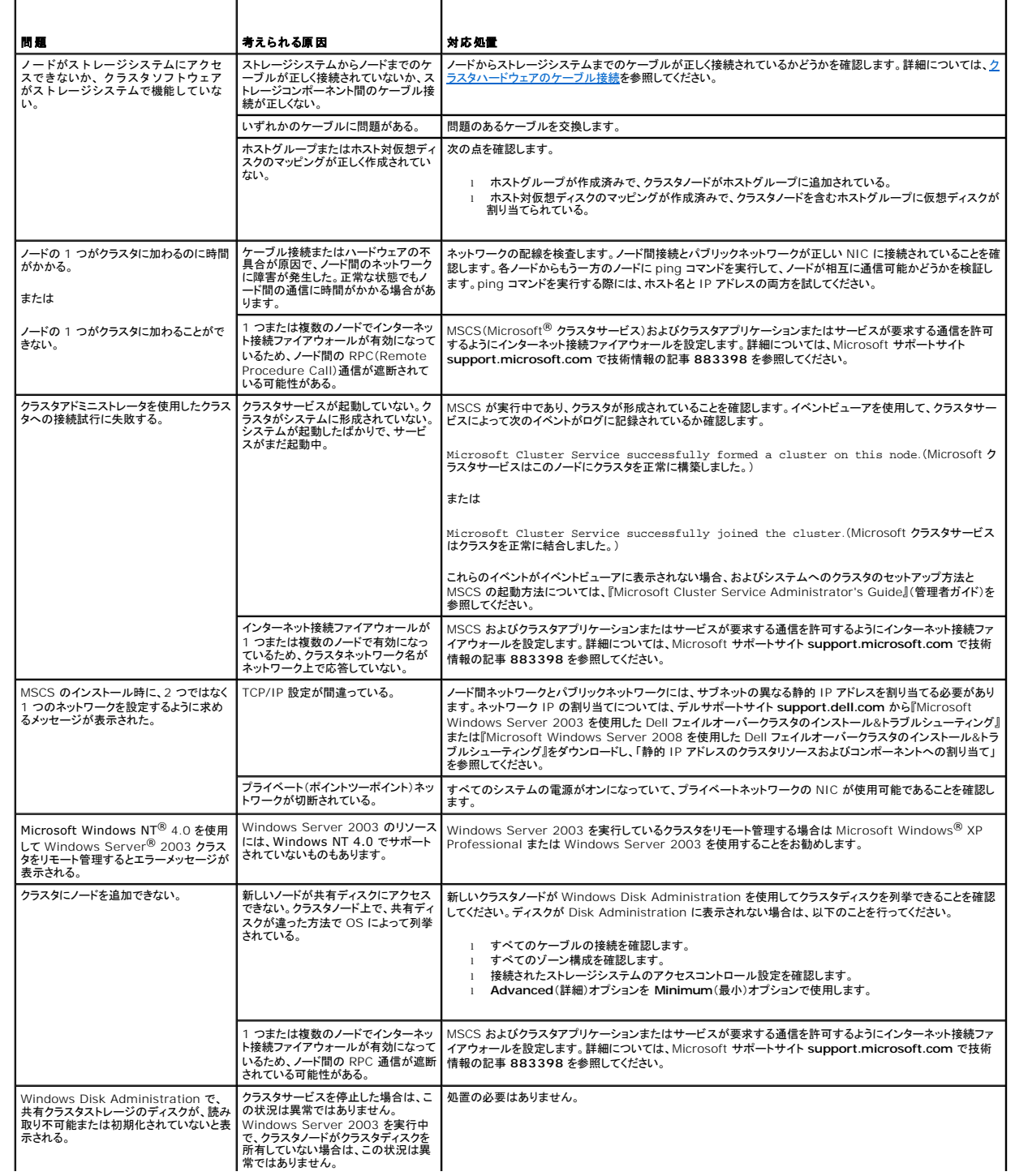

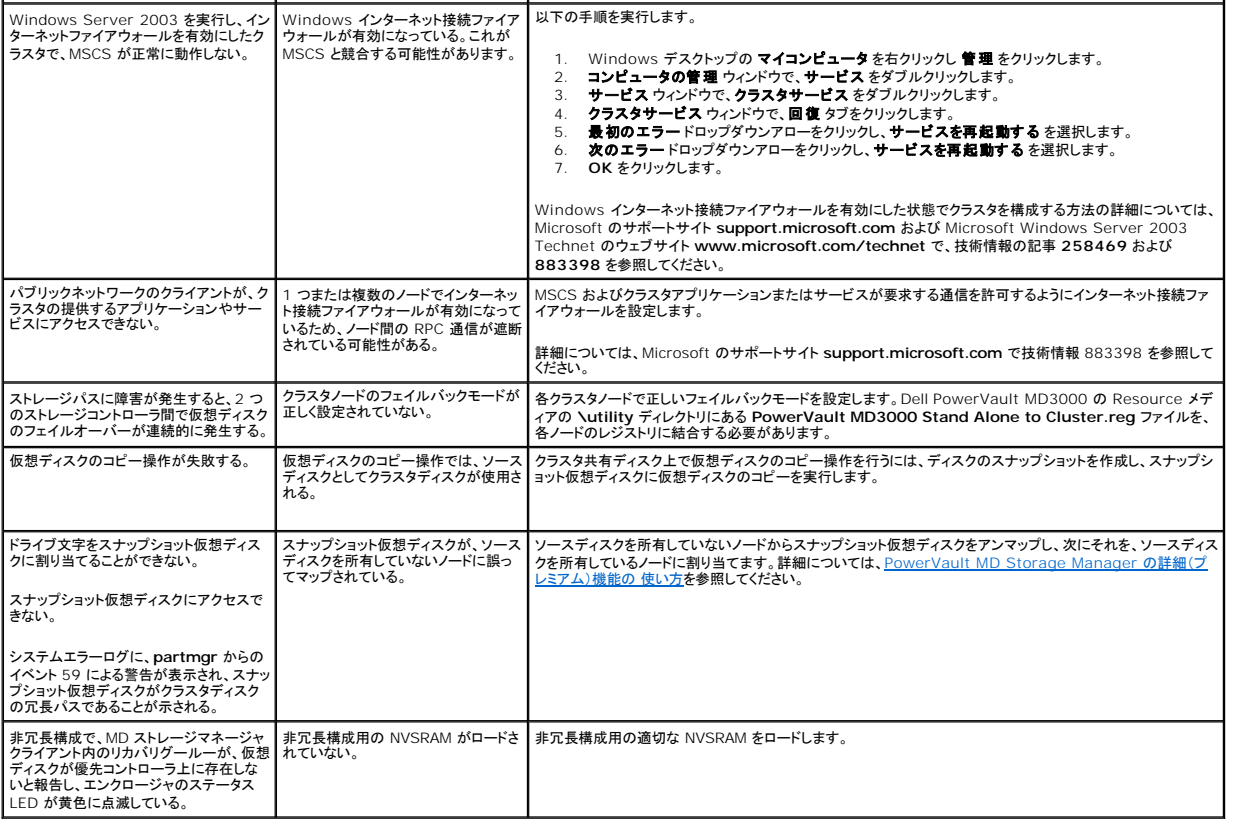

# クラスタ構成へのシステムのアップグレード

**Dell™ PowerEdge™ Cluster SE600W** システム インストール&トラブルシューティング

- 作業を開始する前に
- サポートされるクラスタ構成
- アップグレードの完了

# <span id="page-34-0"></span>作業を開始する前に

非クラスタシステムを Dell™ PowerEdge™ Cluster SE600W ソリューションへアップグレードする前に、以下の準備作業を行います。

- l データをバックアップします。
- 1 お使いのクラスタハードウェアとストレージシステムが、[「クラスタノード](file:///C:/data/systems/clusters/se600w/ja/it/intro.htm#wp121622)」および「[クラスタストレージ」](file:///C:/data/systems/clusters/se600w/ja/it/intro.htm#wp121635)で説明されている Cluster SE600W の最小システム要件を満たしていることを確認しま す。
- 1 お使いのクラスタハードウェアとストレージシステムが、以下の各項の説明どおりに設置および設定されていることを確認します。
	- 「[クラスタハードウェアのケーブル接続](file:///C:/data/systems/clusters/se600w/ja/it/cabling.htm#wp952225)」
	- 「[システムのクラスタリングへの準備」](file:///C:/data/systems/clusters/se600w/ja/it/prepare.htm#wp31877)
	- 「[クラスタ管理ソフトウェアのインストール](file:///C:/data/systems/clusters/se600w/ja/it/install.htm#wp170732)」

# <span id="page-34-1"></span>サポートされるクラスタ構成

デルの保証およびサポートは、このマニュアルで説明する Dell 製品で構成された Cluster SE600W ソリューションのみを対象とします。PowerEdge クラスタコンポーネントの説明については、『プ ラットフォームガイド』を参照してください。

# <span id="page-34-2"></span>アップグレードの完了

アップグレードに必要なハードウェアやネットワークアダプタなどの取り付けを完了したら、システムハードウェアのセットアップとケーブル接続を開始します。

メモ: クラスタ内の両方のノードがそれぞれの仮想ディスクにアクセスできるように、ストレージ構成の再構成が必要な場合があります。

### スタンドアロンサーバーからクラスタ構成へのアップグレード

スタンドアロンサーバーが Dell PowerVault™ MD3000 RAID エンクロージャに接続されている既存の構成にノードを追加することで、クラスタを作成できます。スタンドアロンサーバーで Dell PowerVault MD Storage Manager が実行されており、アレイに仮想ディスクがマップされている場合は、ホストサーバーを使用してホストグループとクォーラム仮想ディスクのマッピングを作成し<br>ます。

**注意**: ホストサーバーで帯域内管理のみが使用されており、仮想ディスクがアレイにマップされているサーバーが 1 台のみである場合、このマッピングプロトコルに従わないと、ホストサーバー<br>がアレイと通信できなくなるおそれがあります。

通信が中断した場合は、帯域内管理をホストサーバーに復元し、次の手順でクラスタのセットアップを完了します。

- 1. 帯域内管理が復元されたホストサーバーまたは Management Station で MD Storage Manager を使用し**、Configure**(設定)→ **Create Host-to-Virtual Disk Mappings**(ホ<br>スト対仮想ディスクのマッピングの作成)の順にクリックします。
- 2. 仮想ディスクがマップされていないホストサーバー名を選択します。
- 3. **Access**(アクセス)をクリックして仮想ディスクにアクセスします。
- 4. 論理ユニット番号(LUN)31 を割り当てます。
- 5. **Finish**(完了)をクリックします。

Cluster SE600W ソリューションへのアップグレードの最終段階は、Microsoft® Windows Server® 2003 と Microsoft Cluster Services(MSCS)をインストールして設定する作業です。